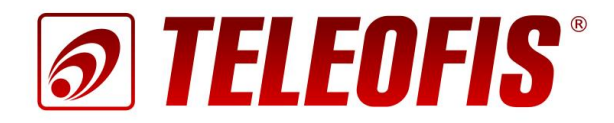

# Устройства сбора и передачи данных серии RTU102

# RTU102, RTU102m, RTU102-NB1, RTU102m-NB1

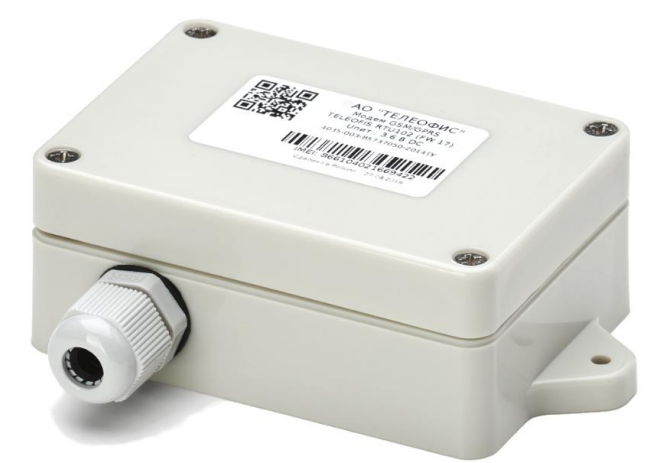

Руководство по эксплуатации

# **Устройство сбора и передачи данных (УСПД) TELEOFIS RTU102 TELEOFIS RTU102m TELEOFIS RTU102-NB1 TELEOFIS RTU102m-NB1**

## Руководство по эксплуатации (редакция документа 2.3 от 13.12.2017)

Руководство предназначено для лиц, осуществляющих монтаж, настройку и техническое обслуживание устройств сбора и передачи данных TELEOFIS серии RTU102: RTU102, RTU102m, RTU102-NB1, RTU102m-NB1 (здесь и далее — УСПД) с версией аппаратной платформы v.2.2. Руководство содержит сведения о назначении, конструкции, технических параметрах и принципах работы УСПД.

АО «Телеофис» сохраняет за собой право без предварительного уведомления вносить в руководство изменения, связанные с улучшением оборудования и программного обеспечения, а также для устранения опечаток и неточностей.

#### **Copyright © АО «Телеофис». Москва, 2017.**

Все права защищены.

Настоящий документ является собственностью АО «Телеофис». Печать разр*е*шена только для частного использования.

# Содержание

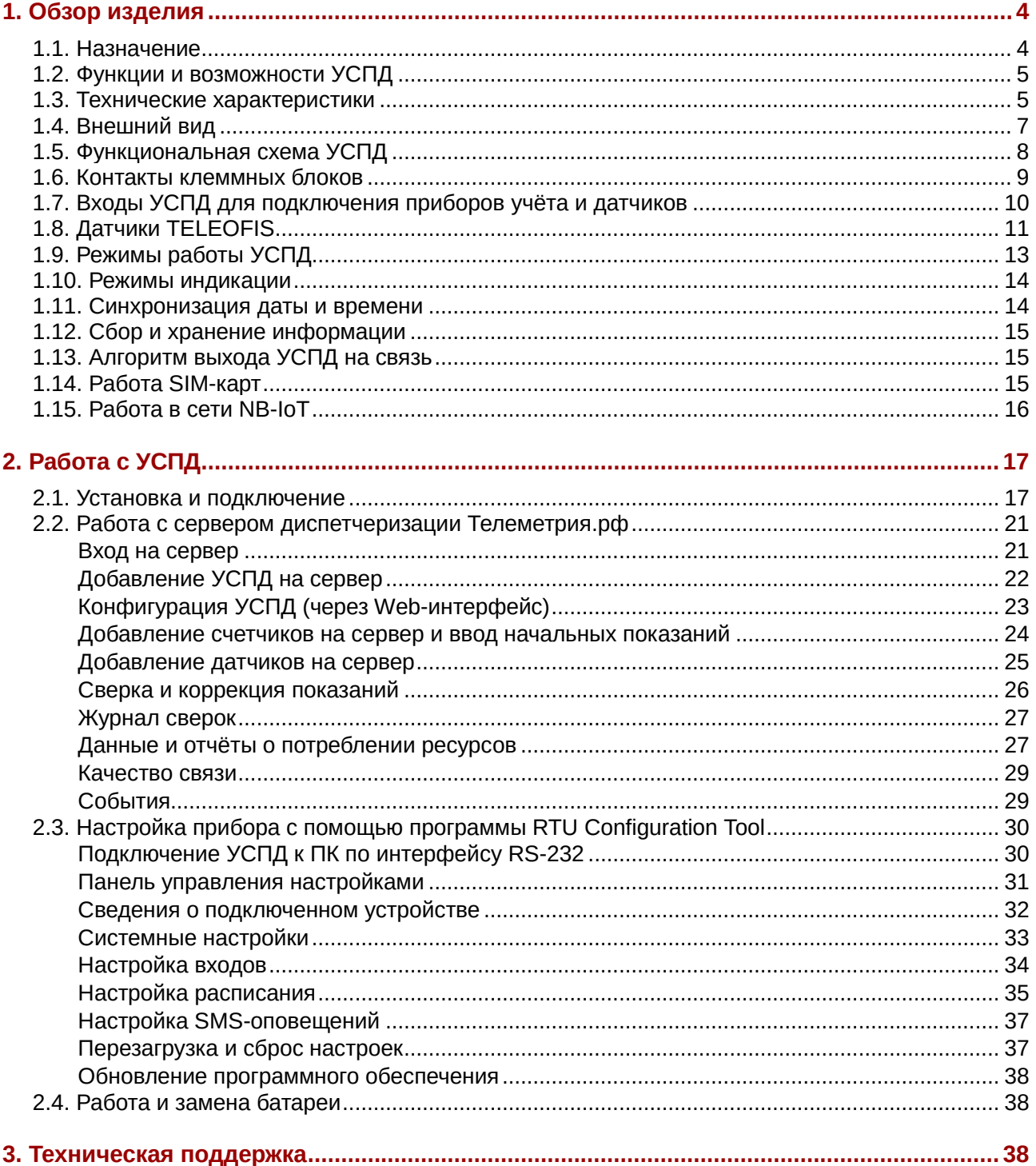

# <span id="page-3-0"></span>**1. Обзор изделия**

# <span id="page-3-1"></span>**1.1. Назначение**

УСПД TELEOFIS серии RTU102 [\(Рис. 1\)](#page-3-2) — серия устройств с автономным питанием и двумя слотами для SIM-карт для сбора и беспроводной передачи данных по сетям сотовой связи GSM/GPRS или LTE NB-IoT. Предназначены для применения в системах учёта ресурсов с целью автоматического снятия показаний с приборов учёта с импульсными выходами (счётчиков воды, тепла и газа).

Приборы выполняют подсчёт количества импульсов по 4 независимым каналам, хранят архив данных в энергонезависимой памяти и регулярно передают показания на сервер диспетчеризации. Дополнительно УСПД имеют сигнальные входы для подключения датчиков (протечки, температуры и др.) и встроенный датчик вскрытия, обеспечивающий контроль доступа к прибору и своевременное оповещение в случае несанкционированного вскрытия корпуса.

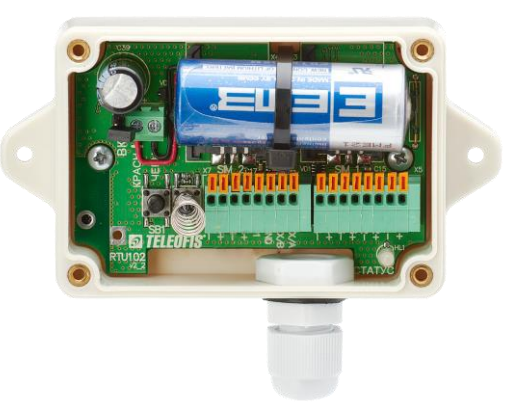

*Рис. 1. УСПД TELEOFIS серии RTU102. Внешний вид без крышки.*

Серия **TELEOFIS RTU102** представлена следующими моделями:

- <span id="page-3-2"></span>• **RTU102 –** УСПД с модемом GSM/GPRS и встроенной SMD-антенной 3dB.
- **RTU102m** УСПД с модемом GSM/GPRS и внешней антенной 5dB.
- **RTU102-NB1 –** УСПД с модемом LTE NB-IoT и встроенной SMD-антенной 3dB
- **RTU102m-NB1 –** УСПД с модемом LTE NB-IoT и внешней антенной 5dB

Устройства выполнены во влагозащищенном герметичном корпусе с классом защиты IP65 и рассчитаны на эксплуатацию в неблагоприятных условиях окружающей среды — в помещениях с повышенным уровнем влажности и пыли. УСПД работают от встроенной батареи Li-SOCL2 (3.6В), что позволит создать систему беспроводного мониторинга даже на самых труднодоступных объектах. Устройства с передачей данных по сети GPRS могут работать от батареи до 4 лет. УСПД с модулем LTE NB-IoT разработаны специально для применения в сфере Интернета вещей, обладают малым энергопотреблением и работают без замены батареи до 10 лет и выше.

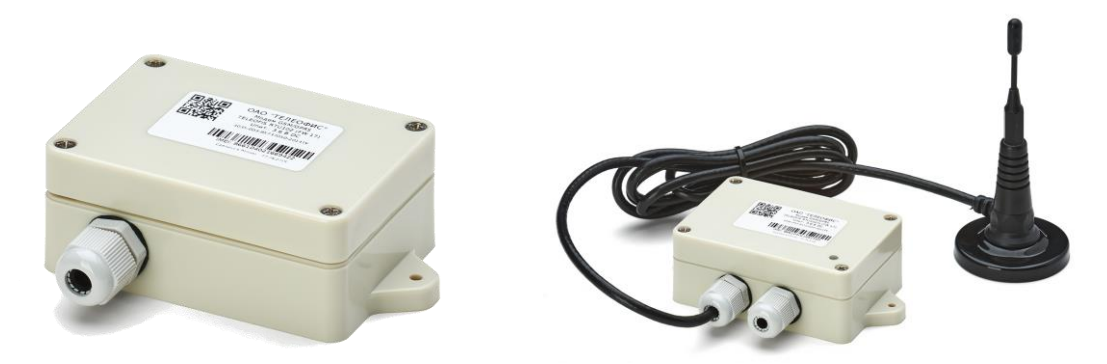

*Рис. 2. УСПД серии RTU102 со встроенной и внешней антенной.*

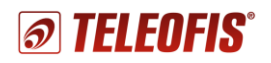

## **Сфера применения**

- Системы коммерческого и технического учёта ресурсов (АСКУЭ, АИИС КУЭ, АСТУЭ).
- Объекты, на которых отсутствует внешняя электрическая сеть (счётчики воды, тепла, газа в многоквартирных домах, мобильные объекты).
- Помещения с повышенным уровнем влажности и пыли (подвальные помещения).

# <span id="page-4-0"></span>**1.2. Функции и возможности УСПД**

- Автоматический сбор данных с импульсных счётчиков по 4 независимым каналам.
- Хранение архива параметров энергопотребления в энергонезависимой памяти УСПД.
- Передача данных на сервер диспетчеризации [https://телеметрия.рф](https://телеметрия.рф/) по расписанию, по нажатию кнопки, по событию на объекте. Передача показаний по SMS.
- Контроль целостности импульсных шлейфов (на отсутствие КЗ/обрыва) при установке дополнительных резисторов (схема NAMUR).
- Дистанционный контроль состояния оборудования с помощью подключенных датчиков (протечки, температуры, магнитного поля, отрыва). Оперативная отправка уведомлений о срабатывании датчиков на сервер.
- Автоматическая регулярная синхронизация даты и времени.
- Два слота для SIM-карт для резервирования канала связи. Автоматическое переключение между SIM-картами при отсутствии регистрации в сети на одной из карт.
- Настройка прибора через ПК с помощью удобной программы конфигурации, а также дистанционно, через Web-интерфейс сервера Телеметрия.РФ и мобильное приложение.
- Контроль доступа к прибору и своевременное оповещение в случае несанкционированного вскрытия УСПД.

## <span id="page-4-1"></span>**1.3. Технические характеристики**

<span id="page-4-2"></span>*Таблица 1. УСПД серии RTU102. Технические характеристики.*

|                                     | <b>RTU102</b>                                 | <b>RTU102m</b>                                        | <b>RTU102-NB1</b>      | <b>RTU102m-NB1</b>     |  |  |  |  |  |  |  |
|-------------------------------------|-----------------------------------------------|-------------------------------------------------------|------------------------|------------------------|--|--|--|--|--|--|--|
| <b>ПИТАНИЕ</b>                      |                                               |                                                       |                        |                        |  |  |  |  |  |  |  |
| Источник питания                    | встроенная батарея Li-SOCL2, 3200 мАч         |                                                       |                        |                        |  |  |  |  |  |  |  |
| Напряжение батареи                  | номин. - 3.6 В                                |                                                       |                        |                        |  |  |  |  |  |  |  |
| Срок службы батареи                 | не менее 4 лет $1$                            | не менее 4 лет $1$                                    | до 10 лет <sup>1</sup> | до 10 лет <sup>1</sup> |  |  |  |  |  |  |  |
| <b><i><u>IAPAMETPHI GSM</u></i></b> |                                               |                                                       |                        |                        |  |  |  |  |  |  |  |
| GSM-модуль                          |                                               | <b>SIM800C</b>                                        | <b>Ouectel BC95</b>    |                        |  |  |  |  |  |  |  |
| Диапазоны                           |                                               | GSM 850/900/1800/1900 MFu                             | LTE B5/B8/B20          |                        |  |  |  |  |  |  |  |
| Выходная мощность                   | 33dBm (850/900 МГц)<br>30 dBm (1800/1900 MFu) |                                                       | 23dBm±2dB              |                        |  |  |  |  |  |  |  |
| Технология передачи данных          |                                               | <b>GPRS class:</b><br>настраиваемый 8/10/auto (до 12) | NB-IoT                 |                        |  |  |  |  |  |  |  |
| Скорость передачи (DL/UL)           |                                               | до 85.6/до 42.8 Кбит/сек                              | до 100 Кбит/сек        |                        |  |  |  |  |  |  |  |
| Стек протоколов                     |                                               | IPv4<br><b>TCP</b>                                    | IPv4<br><b>UDP</b>     |                        |  |  |  |  |  |  |  |
| ПАРАМЕТРЫ ВХОДОВ                    |                                               |                                                       |                        |                        |  |  |  |  |  |  |  |
| Универсальные (импульсные)          |                                               | x4                                                    |                        |                        |  |  |  |  |  |  |  |
| Сигнальные                          |                                               | x <sub>2</sub>                                        |                        |                        |  |  |  |  |  |  |  |

<sup>1</sup>  $1$  в рабочем режиме выхода на связь 3 раза/мес.

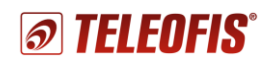

|                                                                     | <b>RTU102</b>                                                | <b>RTU102m</b>                                                | <b>RTU102-NB1</b>                                     | <b>RTU102m-NB1</b>                                            |  |  |  |  |  |
|---------------------------------------------------------------------|--------------------------------------------------------------|---------------------------------------------------------------|-------------------------------------------------------|---------------------------------------------------------------|--|--|--|--|--|
| Диапазон счёта импульсов                                            |                                                              | $0 - 2^{32}$                                                  |                                                       |                                                               |  |  |  |  |  |
| Тип датчика                                                         | «сухой» контакт, «открытый коллектор», цепь NAMUR            |                                                               |                                                       |                                                               |  |  |  |  |  |
| Частота следования<br>импульсов                                     | номин. - 1 Гц, макс. - 10 Гц <sup>2</sup>                    |                                                               |                                                       |                                                               |  |  |  |  |  |
| Пределы относительной<br>допускаемой погрешности<br>счёта импульсов | ±0,01%                                                       |                                                               |                                                       |                                                               |  |  |  |  |  |
| Длительность импульсов                                              | номин. - 500 мс, мин. - 50 мс                                |                                                               |                                                       |                                                               |  |  |  |  |  |
| Состояния входа                                                     | короткое замыкание (КЗ)<br>замкнутое<br>обрыв<br>разомкнутое |                                                               |                                                       |                                                               |  |  |  |  |  |
| Диапазон измерения<br>сопротивления на входе                        |                                                              | 0 - 100 кОм                                                   |                                                       |                                                               |  |  |  |  |  |
| НАСТРОЙКИ СБОРА ДАННЫХ И СОЕДИНЕНИЯ С СЕРВЕРОМ                      |                                                              |                                                               |                                                       |                                                               |  |  |  |  |  |
| Срез данных                                                         |                                                              | 1 раз/час                                                     |                                                       |                                                               |  |  |  |  |  |
| Передача показаний на сервер                                        |                                                              | 1 раз/сутки, с 08.00 - 09.00                                  |                                                       |                                                               |  |  |  |  |  |
| IP-адрес/порт сервера                                               |                                                              | amr.teleofis.ru:10002                                         |                                                       |                                                               |  |  |  |  |  |
| Протокол обмена с сервером                                          |                                                              | TCP                                                           |                                                       | <b>UDP</b>                                                    |  |  |  |  |  |
| Соединение с сервером                                               | по расписанию                                                | при нажатии на кнопку SB1                                     | • по событию на объекте<br>• при перезагрузке прибора |                                                               |  |  |  |  |  |
| Синхронизация времени                                               |                                                              | каждый раз при подключении к серверу                          |                                                       |                                                               |  |  |  |  |  |
| RS-232 (интерфейс для настройки)                                    |                                                              |                                                               |                                                       |                                                               |  |  |  |  |  |
| Скорость передачи                                                   |                                                              | 19200 бит/сек (8N1)                                           |                                                       |                                                               |  |  |  |  |  |
| ВЫХОД ПИТАНИЯ ВНЕШНИХ ДАТЧИКОВ                                      |                                                              |                                                               |                                                       |                                                               |  |  |  |  |  |
| Напряжение на выходе                                                |                                                              | 3.6 B                                                         |                                                       |                                                               |  |  |  |  |  |
| <b><i><u>TAPAMETPHI SIM</u></i></b>                                 |                                                              |                                                               |                                                       |                                                               |  |  |  |  |  |
| Слот для SIM                                                        |                                                              | $x2$ , тип - mini-SIM <sup>3</sup>                            |                                                       |                                                               |  |  |  |  |  |
| ПАРАМЕТРЫ АНТЕННЫ                                                   |                                                              |                                                               |                                                       |                                                               |  |  |  |  |  |
| Антенна                                                             | встроенная,<br>TRI4 3dB (SMD)                                | Внешняя,<br>5dB (SMA),<br>на магнитной базе<br>Кабель - 1,5 м | встроенная,<br>TRI4 3dB (SMD)                         | Внешняя,<br>5dB (SMA),<br>на магнитной базе<br>Кабель - 1,5 м |  |  |  |  |  |
| ОБЩИЕ ХАРАКТЕРИСТИКИ                                                |                                                              |                                                               |                                                       |                                                               |  |  |  |  |  |
| Габаритные размеры                                                  |                                                              |                                                               | 108 x 58 x 33 MM                                      |                                                               |  |  |  |  |  |
| Bec                                                                 |                                                              | 110 г                                                         |                                                       |                                                               |  |  |  |  |  |
| Материал корпуса                                                    |                                                              |                                                               |                                                       |                                                               |  |  |  |  |  |
| Класс защиты корпуса                                                | ABS пластик<br>IP65                                          |                                                               |                                                       |                                                               |  |  |  |  |  |
| Глубина архива                                                      | 10 лет (при часовых срезах)                                  |                                                               |                                                       |                                                               |  |  |  |  |  |
| Точность хода часов                                                 | 5 сек/сут                                                    |                                                               |                                                       |                                                               |  |  |  |  |  |
| Средняя наработка на отказ                                          |                                                              | 110 000 часов                                                 |                                                       |                                                               |  |  |  |  |  |
| Средний срок службы                                                 |                                                              | 10 лет                                                        |                                                       |                                                               |  |  |  |  |  |
| УСЛОВИЯ ЭКСПЛУАТАЦИИ                                                |                                                              |                                                               |                                                       |                                                               |  |  |  |  |  |
| Температура окр. среды                                              |                                                              | $-10+50^{\circ}$ C <sup>4</sup>                               |                                                       |                                                               |  |  |  |  |  |
| Относит. влажность воздуха                                          |                                                              | до 100% относительной влажности                               |                                                       |                                                               |  |  |  |  |  |

 $^2$  Изменение максимальной частоты опроса шлейфа требует установки специального ПО, которое предоставляется

1

производителем по запросу. **Внимание**! Увеличение частоты опроса шлейфа приводит к сокращению срока службы батареи. <sup>3</sup> Для пользователей в России УСПД поставляется с двумя установленными SIM-картами.

<sup>4</sup> При эксплуатации в автономном режиме при температуре ниже 0°С срок службы батареи может сократиться.

# <span id="page-6-0"></span>**1.4. Внешний вид**

УСПД TELEOFIS серии RTU102 представляет собой функционально и конструктивно законченное одноплатное микроконтроллерное устройство в герметичном корпусе из ударопрочного пластика с классом защиты IP65. Корпус состоит из основания и крышки, соединяемых между собой четырьмя винтами по краям прибора. С боковых сторон корпус имеет два фланца со сквозными отверстиями для установки прибора на плоской поверхности.

**RTU102** и **RTU102-NB1** имеют на нижней стороне основания корпуса один гермоввод для кабельных вводов приборов учёта. **RTU102m** и **RTU102m-NB1** дополнительно оснащены вторым гермовводом, через который протянут кабель внешней антенны. Габаритный чертёж корпуса представлен на [Рис. 3.](#page-6-1)

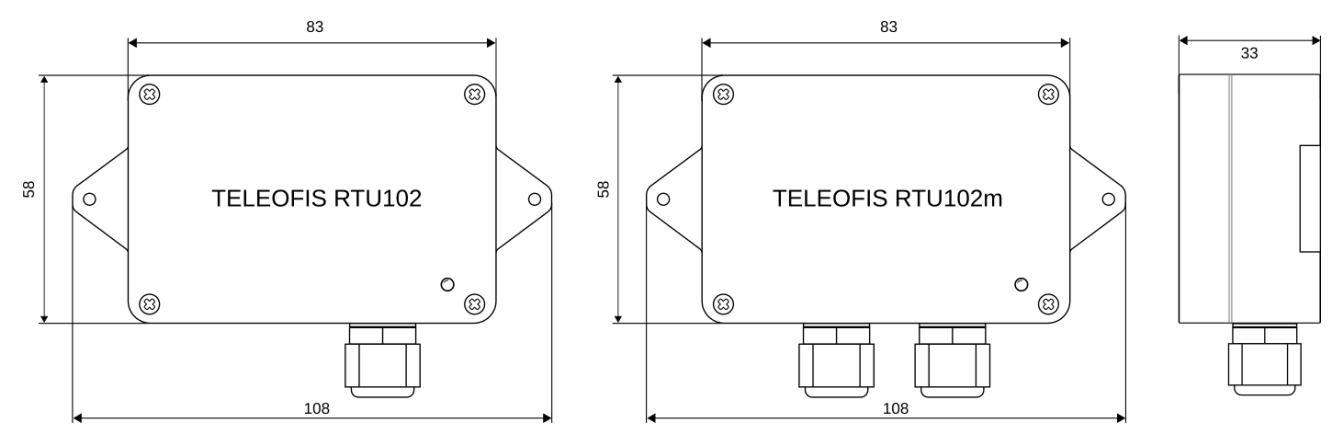

*Рис. 3. УСПД серии RTU102. Габаритный чертёж.*

<span id="page-6-1"></span>Внутри корпуса RTU102 размещена печатная плата с компонентами УСПД [\(Рис. 4\)](#page-6-2). **На верхней стороне платы** расположены:

- *верхний ряд* разъединитель питания (**ВКЛ**), винтовой клеммник для подключения батареи, литий-тионилхлоридная батарея, зафиксированная стяжкой; геркон для соединения УСПД с сервером без открытия крышки. Под батареей находятся два слота с SIM-картами (**SIM1**, **SIM2**).
- *нижний ряд* кнопка для соединения с сервером/настройки УСПД (**SB1**), датчик вскрытия в виде кнопки с пружинным фиксатором (**SB2**), нажимные клеммники для подключения внешних цепей (два 8-контактных клеммника **X5**, **X7** для *RTU102, RTU102m* или один 16-контактный **X5** для *RTU102-NB1* и *RTU102m-NB1*) и светодиодный индикатор (**СТАТУС**).

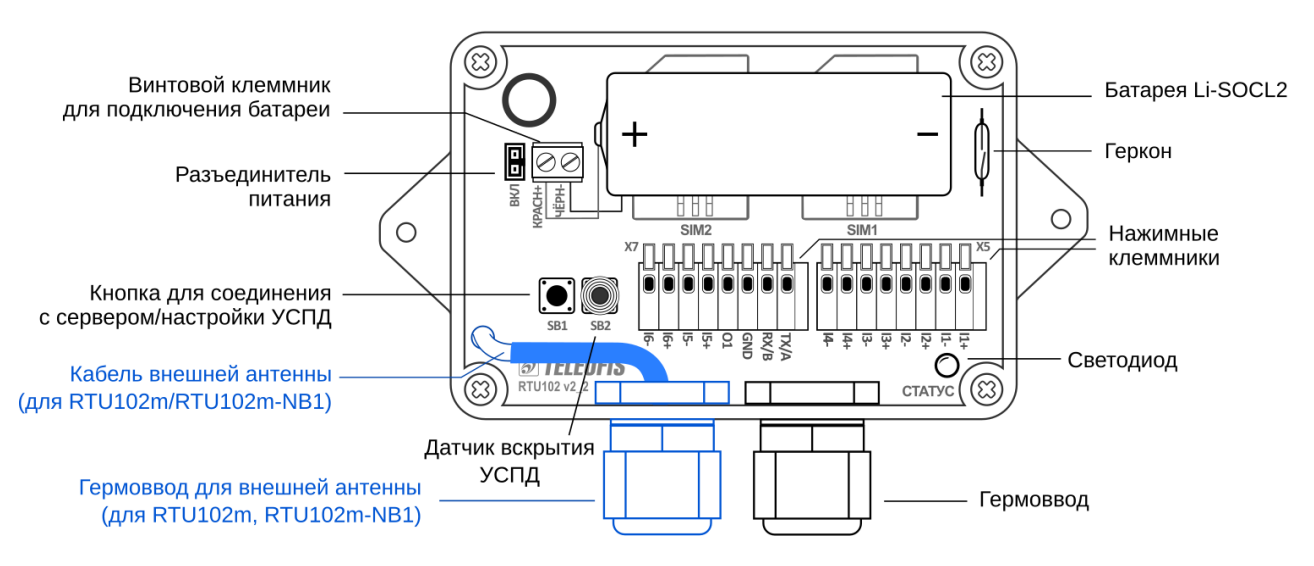

*Рис. 4. УСПД серии RTU102. Размещение компонентов на плате.*

<span id="page-6-2"></span>**На нижней стороне платы** размещены GSM (NB-IoT) модуль и встроенная антенна.

# <span id="page-7-0"></span>**1.5. Функциональная схема УСПД**

На [Рис. 5](#page-7-1) представлена функциональная блок-схема УСПД:

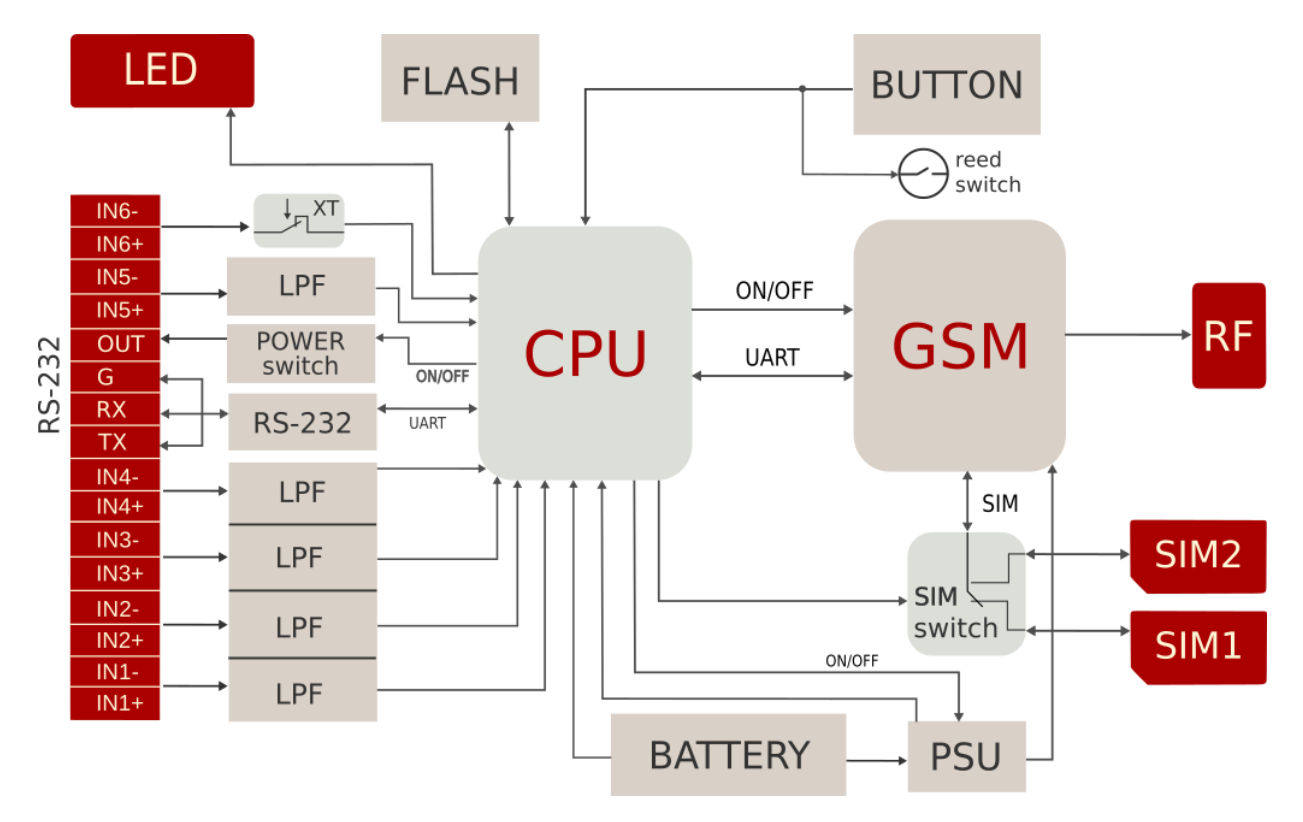

*Рис. 5. Функциональная схема устройства.*

- <span id="page-7-1"></span>• GSM — GSM-модуль для передачи данных в сети GPRS (**RTU102, RTU102m**) или модуль NB-IoT для передачи данных по сети LTE NB-IoT (**RTU102-NB1, RTU102m-NB1**).
- CPU микроконтроллер STM32 ARM Cortex-M3.
- BATTERY встроенная батарея Li-SOCL2 ёмкостью 3200 мАч.
- PSU импульсный блок питания.
- RF *встроенная* SMD-антенна (для **RTU102, RTU102-NB1**) либо *внешняя* антенна (для **RTU102m, RTU102m-NB1**).
- SIM\_switch блок управления SIM-картами 1 и 2.
- SIM1 разъём-держатель первой SIM-карты.
- SIM2 разъем-держатель второй SIM-карты.
- BUTTON кнопка для переключения режимов работы УСПД.
- Reed switch геркон.
- FLASH энергонезависимая flash-память.
- LED светодиодный индикатор состояния соединения и режимов работы устройства.
- POWER switch силовой ключ для питания внешних датчиков напряжением 3.6В.
- RS-232 трансивер RS-232.
- XT датчик вскрытия.
- LPF (Low Pass Filter) фильтры низких частот каждого входа.
- OUT разъём выхода питания 3.6В.
- G, TX, RX разъемы для подключения линий интерфейса RS-232.
- IN6-, IN6+ разъёмы для подключения к сигнальному входу 6.
- IN5-, IN5+ разъёмы для подключения к сигнальному входу 5.
- IN4-, IN4+ разъёмы для подключения к универсальному входу 4.
- IN3-, IN3+ разъёмы для подключения к универсальному входу 3.
- IN2-, IN2+ разъёмы для подключения к универсальному входу 2.
- IN1-, IN1+ разъёмы для подключения к универсальному входу 1.

# <span id="page-8-0"></span>**1.6. Контакты клеммных блоков**

В Таблице 2 представлено описание контактов нажимных клеммных блоков УСПД серии RTU. *RTU102* и *RTU102m* оснащены двумя 8-контактными клеммниками **X5** и **X7**. *RTU102-NB1* и *RTU102m-NB1* имеют один 16-контактный клеммник **X5**.

На клеммных блоках размещены следующие контакты ([Рис. 6](#page-8-1)):

- **I1-I4 универсальные входы** для подключения приборов учёта и датчиков.
- **I5-I6 сигнальные входы**, предназначены только для подключения датчиков. Вход **I5** по умолчанию настроен на подключение датчика протечки. Вход **I6** соединен со встроенным датчиком вскрытия (**SB2**) и по умолчанию настроен на параллельное подключение внешнего датчика отрыва УСПД от стены. Контакты "**I6+**" и "**I6–**" замкнуты между собой перемычкой это означает, что по умолчанию работает только датчик вскрытия, а датчик отрыва не используется. При подключении датчика отрыва перемычку необходимо снять.
- **TX, RX, GND контакты интерфейса RS-232** для настройки УСПД через ПК.
- **O1 выход для питания внешних датчиков** напряжением до 3.6В (от батареи УСПД).

# **RTU102. RTU102m**

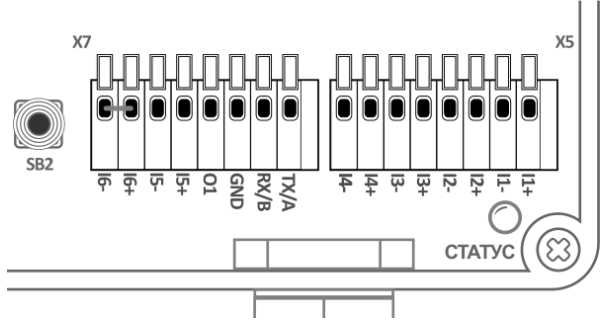

# RTU102-NB1, RTU102m-NB1

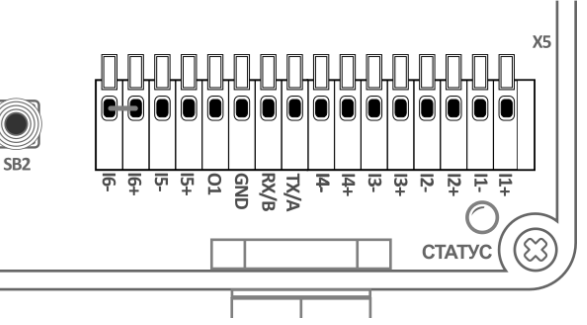

<span id="page-8-1"></span>*Рис. 6. Контакты клеммных блоков.*

*Таблица 2. Контакты клеммных блоков.*

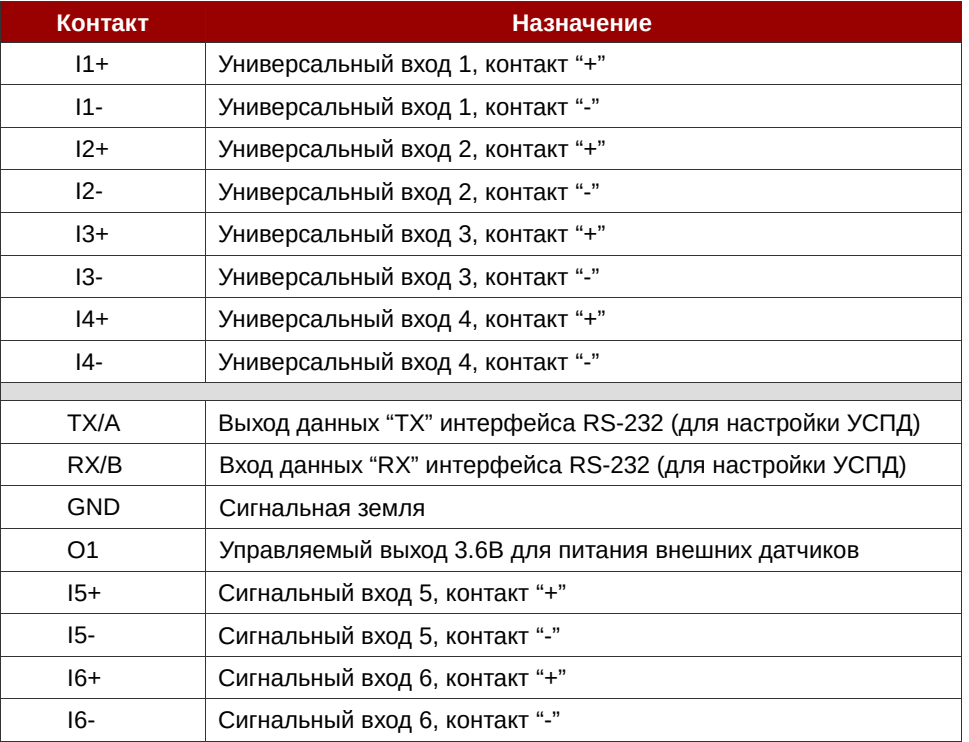

# <span id="page-9-0"></span>**1.7. Входы УСПД для подключения приборов учёта и датчиков**

## **Универсальные входы**

Универсальные входы **I1–I4** могут быть как счётными, так и сигнальными, и предназначены для подключения **приборов учёта с импульсным выходом** и **датчиков типа «сухой контакт» и «открытый коллектор»** (протечки, температуры и магнитного воздействия, вскрытия шкафа и др.). Возможная схема подключения дана на [Рис. 7](#page-9-1).

Ко входам можно подключать **импульсные счётчики с релейным выходом и расходомеры с выходом по стандарту NAMUR**, для контроля шлейфа:

- Если счётчики не оснащены цепью контроля целостности шлейфа, УСПД предполагает только два состояния: **замкнутое**, при сопротивлении, близком 0 Ом, и **разомкнутое**, значение сопротивления которого задаётся в настройках программы (но не менее 0,5 кОм).
- Если счётчики оборудованы дополнительными резисторами для контроля целостности шлейфа (контур NAMUR), входы могут быть настроены на контроль обрыва и замыкания цепей. В этом случае УСПД постоянно измеряет сопротивление на линии и фиксирует 4 состояния на входах: **замкнутое, разомкнутое, короткое замыкание (КЗ), обрыв**. При обрыве или КЗ УСПД будет отправлять на сервер тревожные сообщения.

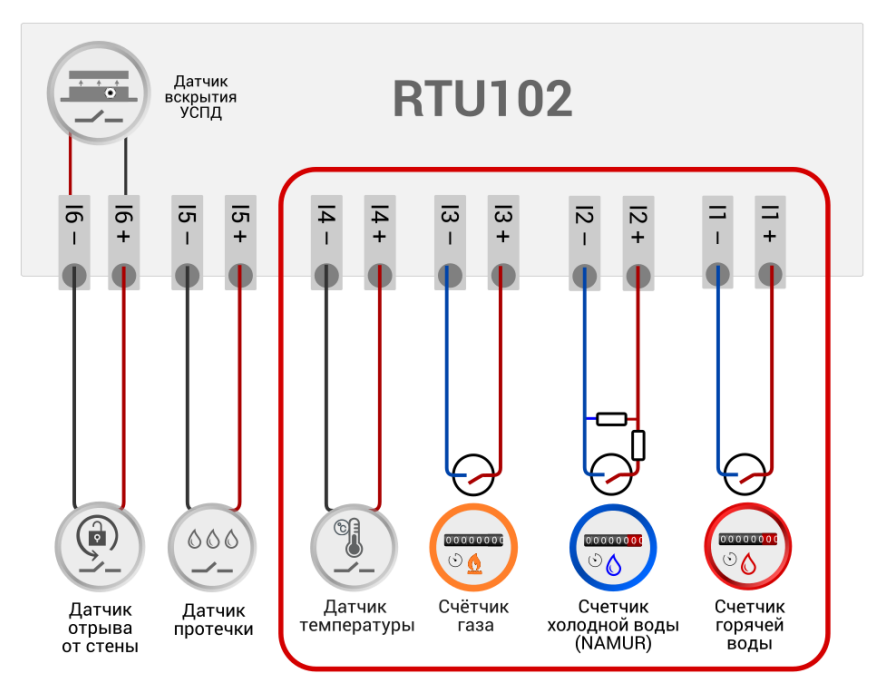

<span id="page-9-1"></span>*Рис. 7. Подключение счётчиков и датчиков к универсальным входам I1-I4.*

К одному УСПД можно подключить до четырёх счётчиков. Входы имеют максимальную частоту следования импульсов до 10 Гц и настроены на подключение приборов учёта, на выходе которых частота следования импульсов не превышает указанного значения (счётчиков воды, тепла, газа).

После физического подключения измерительных приборов входы УСПД необходимо настроить программно: дистанционно, в Web-интерфейсе сервера диспетчеризации [Телеметрия.РФ](https://телеметрия.рф/) или локально, при подключении УСПД к ПК, с помощью программы конфигурации RTU Configuration Tool. В меню вы можете задать тип входа, настроить состояния шлейфа и диапазон значений сопротивлений шлейфов

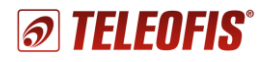

### **Сигнальные входы**

Входы **I5–I6** всех моделей УСПД являются **сигнальными и** предназначены только для подключения **датчика протечки** и **датчика отрыва УСПД от стены**.

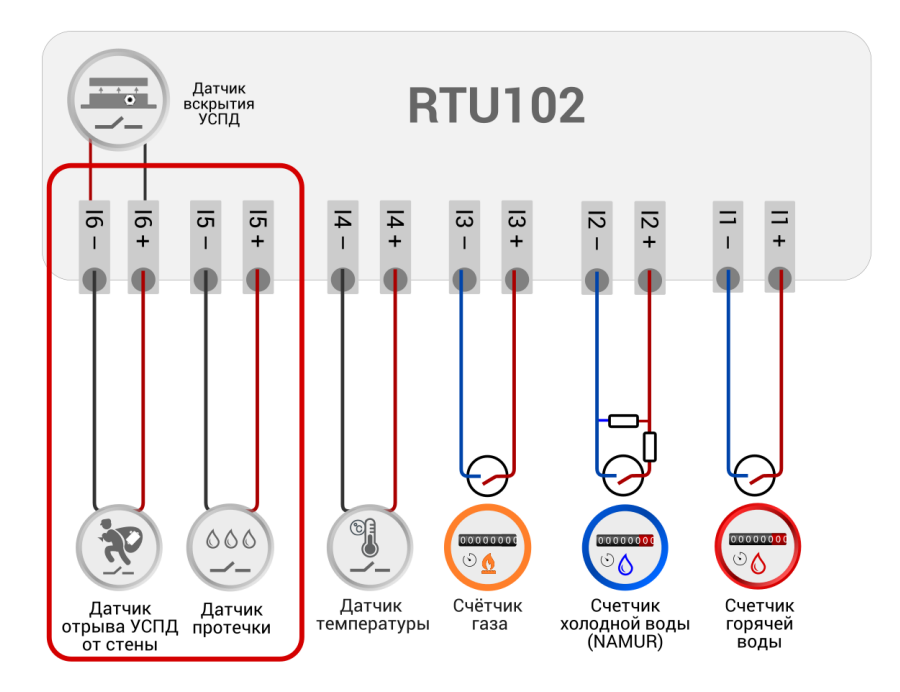

<span id="page-10-1"></span>*Рис. 8. Подключение датчиков к сигнальным входам I5-I6.*

Вход **I5** предназначен для подключения **датчика протечки TELEOFIS DP-11**.

Вход **I6** соединен со встроенным **датчиком вскрытия корпуса УСПД** и параллельно настроен на подключение **датчика отрыва УСПД от стены** ([Рис. 8](#page-10-1)).

**Встроенный датчик вскрытия** выполнен в виде расположенной на плате кнопки с пружинным фиксатором **SB2** и предназначен для защиты УСПД от несанкционированного доступа. При открытии крышки корпуса пружина разжимается и УСПД отправляет тревожное сообщение о вскрытии на сервер. При закрытии крышки УСПД отправляет еще одно сообщение о восстановлении нормального состояния датчика.

В заводской комплектации контакты "I6+" и "I6-" замкнуты между собой перемычкой, что означает, что работает только датчик вскрытия. Чтобы использовать датчик отрыва, перемычку, соединяющую контакты "I6+" и "I6–", необходимо снять. В этом случае УСПД будет отправлять на сервер либо сообщение о вскрытии, либо сообщение об отрыве УСПД.

После подключения датчиков входы необходимо настроить программно — дистанционно, в Webинтерфейсе сервера диспетчеризации Телеметрия. РФ или при локальном подключении УСПД к ПК, с помощью программы конфигурации RTU Configuration Tool. В меню вы можете задать тип входа, настроить состояния шлейфа и диапазон значений сопротивлений шлейфов.

# <span id="page-10-0"></span>**1.8. Датчики TELEOFIS**

УСПД TELEOFIS серии RTU102 совместимы с широким спектром датчиков типа «сухой контакт» и «открытый коллектор». Кроме того, компанией TELEOFIS разработана специальная серия датчиков для удобного использования прибора в системах учёта ресурсов.

# **Датчик температуры и магнитного воздействия TELEOFIS DMT-12**

*TELEOFIS DMT-12* — совмещенный датчик для измерения температуры поверхности трубы и определения воздействия магнитного поля на счётчики. Применяется при использовании УСПД в составе систем учёта воды.

Датчик представляет собой три последовательно соединённых узла в термоусадочной ленте:

- Два герконовых датчика для определения воздействия магнитного поля. При поднесении магнита к прибору учёта геркон срабатывает на замыкание и УСПД отправляет на сервер сообщение «*Обнаружено воздействие магнитного поля*».
- Один контактный датчик для измерения температуры поверхности трубы. При подключении датчика УСПД производит замеры температуры каждые 5 минут и по расписанию передает на сервер сформированные за время последнего среза 4 значения: минимальное, максимальное, среднее и значение на момент среза.

*Подключение*. Закрепите магнитные датчики с двух сторон от счётчика воды и установите датчик температуры на соответствующую счётчику трубу. Подключите датчик к клеммам "+" и "–" любого из универсальных входов УСПД с помощью двух проводов. Далее настройте вход программно в Web-интерфейсе сервера Телеметрия. РФ или через программу RTU Configuration Tool. На один счётчик воды предусмотрен один датчик.

## **Датчик протечки TELEOFIS DP-11**

*TELEOFIS DP-11* — датчик для выявления протечек в системе водоснабжения и предотвращения затопления на объектах. Представляет собой датчик сопротивления, выполненный в виде пластины с двумя электродами и предназначен для применения в составе систем учёта воды и контроля водоснабжения.

*Подключение*. Подключите датчик с помощью двух проводов к контактам "**I5+**" и "**I5-**" входа **I5** и разместите пластину в месте наиболее вероятного возникновения протечек. Далее настройте вход программно как датчик протечки через Web-интерфейс сервера [Телеметрия.РФ](https://телеметрия.рф/) или с помощью программы RTU Configuration Tool.

После настройки вход будет контролировать два состояния: разомкнутое-замкнутое. При достижении порога сопротивления ниже 60кОм (при попадании на датчик влаги) УСПД отправит сообщение об аварии "*Обнаружена протечка*" на сервер.

## **Датчик отрыва**

*Датчик отрыва* предназначен для контроля несанкционированного отрыва прибора от места крепления и выполнен в виде провода заданной длины с зачищенными концами.

*Подключение*. Обмотайте провод несколько раз вокруг места закрепления (трубы водоснабжения, отопления и др.) и подключите концы провода к контактам "**I6+**" и "**I6–**" входа **I6**. Вход параллельно соединен со встроенным датчиком вскрытия **SB2**. Чтобы использовать датчик отрыва, перемычку, соединяющую контакты "I6+" и "I6–", необходимо снять. Далее настройте вход программно как датчик вскрытия через Web-интерфейс сервера [Телеметрия.РФ](https://телеметрия.рф/) или с помощью программы RTU Configuration Tool.

В зависимости от уровня сопротивления УСПД будет отправлять на сервер соответствующие сообщения: либо сообщение о вскрытии, либо сообщение об отрыве УСПД. Если вы не используете датчик отрыва, перемычку надо поставить.

# <span id="page-12-0"></span>**1.9. Режимы работы УСПД**

Устройство поддерживает несколько режимов работы:

## **Дежурный режим**

Режим *пониженного потребления электроэнергии*, находясь в котором, УСПД производит сбор данных с приборов учёта и контролирует состояние входов. В дежурном режиме УСПД работает основную часть времени, выходя в активное состояние только по расписанию, при настройке прибора или при возникновении нештатных ситуаций.

### **Режим соединения с сервером и передачи данных**

Передача данных от УСПД на сервер диспетчеризации происходит по протоколу TCP (для устройств с GPRS-модемом) и по протоколу UDP (для устройств с модемом NB-IoT). Протоколы имеют клиент-серверную архитектуру. УСПД всегда работает в режиме "Клиент" и самостоятельно устанавливает исходящее соединение с "Сервером", на который отправляет данные после соединения. В качестве серверного ПО по умолчанию задан **онлайн-сервер диспетчеризации [https://телеметрия.рф](https://телеметрия.рф/)**. Доступ к серверу осуществляется через Web-интерфейс сервера и через мобильное приложение ([Рис. 9](#page-12-1)).

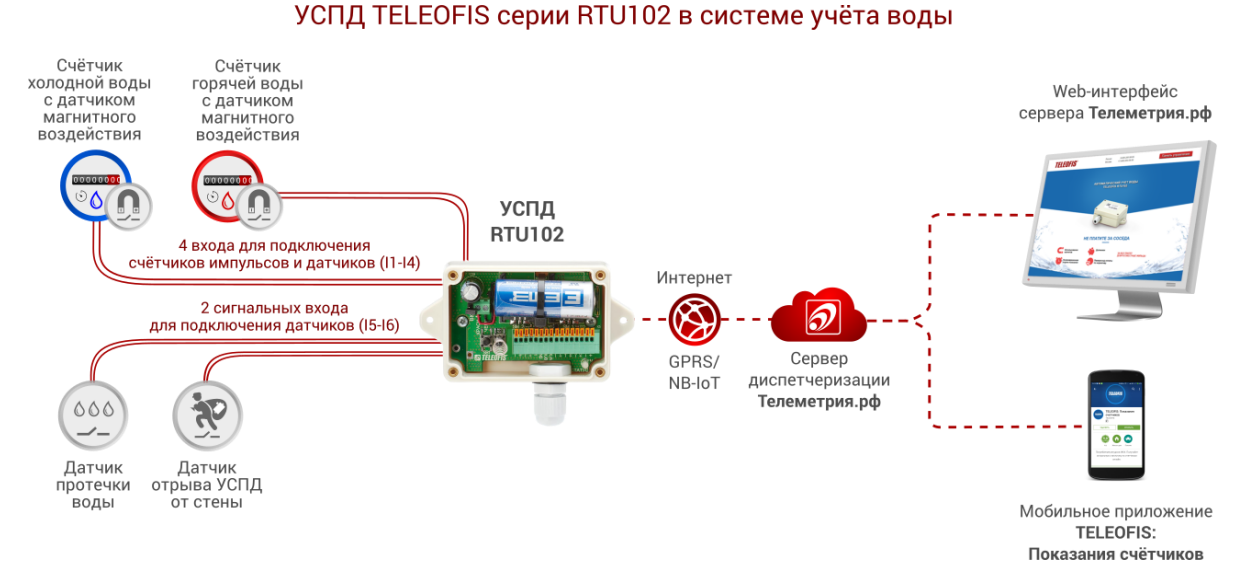

## *Рис. 9. УСПД RTU102 в системе учёта воды.*

<span id="page-12-1"></span>УСПД устанавливает соединение с сервером в следующих случаях:

- **По предустановленному расписанию** для плановой передачи накопленных архивных показаний (по умолчанию 1 раз в сутки, с 08.00 до 09.00). Параметр настраиваемый. В течение 2 минут после подключения прибор передаёт данные за прошедший период на сервер, после чего переходит в дежурный режим до следующей активации. Если в течение одного соединения не вся информация будет передана, остаток данных будет отправлен при следующем плановом или принудительном подключении.
- **При возникновении нештатных событий на объекте***.* УСПД отправляет на сервер тревожные сообщения в случае короткого замыкания, обрыва на линии, при срабатывании датчиков, а также при превышении максимального значения частоты следования импульсов на каждом из входов.
- **При включении и перезагрузке УСПД***, п*одробнее см. [Перезагрузка и сброс настроек.](#page-36-1)
- **При нажатии на кнопку настройки/соединения с сервером (SB1)***.*
- **При поднесении к корпусу УСПД магнита** (магнит воздействует на встроенный геркон и УСПД отправляет сообщение о событии на сервер)*.*

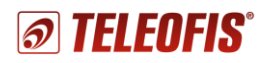

#### **Режим настройки**

Устройство поставляется с предустановленными настройками (см. Таблицы 6 и 7). При необходимости рабочие параметры УСПД можно изменить через Web-интерфейс или локально, через ПК, с помощью программы конфигурации **[RTU](http://teleofis.ru/production/controllery-uspd/uspd-teleofis-rtu102/download/) [Configuration](http://teleofis.ru/production/controllery-uspd/uspd-teleofis-rtu102/download/) Tool**.

# <span id="page-13-0"></span>**1.10. Режимы индикации**

УСПД имеет один трехцветный светодиодный индикатор **СТАТУС** (красный, оранжевый, зелёный) для отображения состояния соединения с сетью и режимов работы. Смена цветов при разных режимах представлена в [Таблица 3.](#page-13-2)

*Таблица 3. Режимы индикации.*

<span id="page-13-2"></span>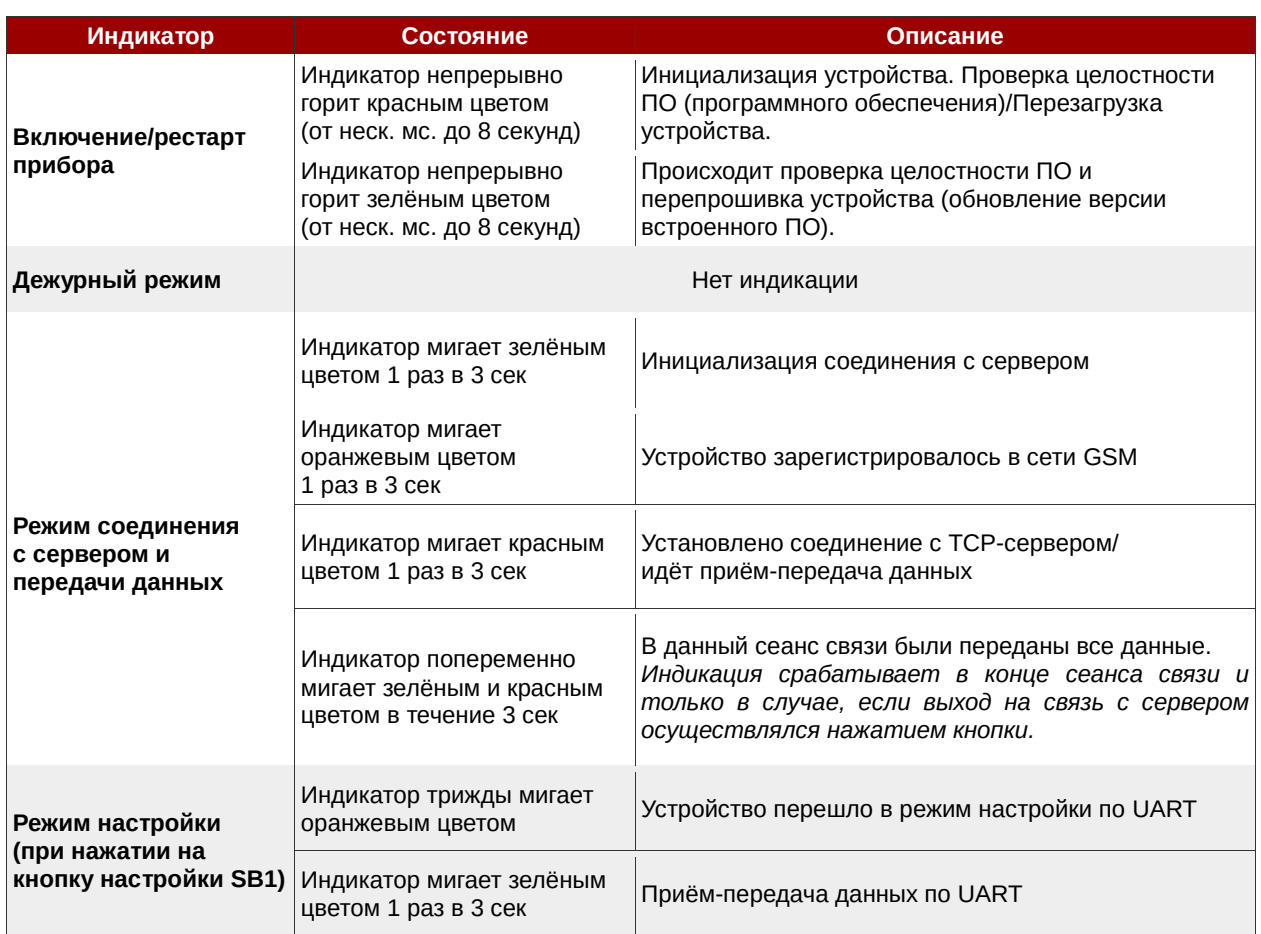

# <span id="page-13-1"></span>**1.11. Синхронизация даты и времени**

Микроконтроллер УСПД содержит часы реального времени (RTC). Часы:

- позволяют настроить выход УСПД на связь по расписанию. В остальное время устройство находится в режиме сниженного энергопотребления, что значительно увеличивает срок службы батареи.
- обеспечивают высокую точность периодов измерения сопротивления на входах.

При первом подключении устройства к серверу происходит автоматическая установка времени и даты с сервера. При каждом последующем подключении к серверу производится автоматическая коррекция текущих значений. Часовой пояс можно настроить вручную, через Web-интерфейс сервера телеметрии или с помощью программы RTU Configuration Tool.

# <span id="page-14-0"></span>**1.12. Сбор и хранение информации**

После подключения проводов и подачи питания устройство соединяется с сервером, синхронизирует параметры даты и времени и автоматически начинает производить сбор данных со счётчиков согласно предустановленным настройкам. В соответствии с заданной конфигурацией УСПД выполняет непрерывный подсчёт количества импульсов по каждому каналу, нарастающим итогом, фиксируя показания приборов учёта с заданной периодичностью и сохраняя срезы в энергонезависимой памяти.

Для хранения данных на плате установлена микросхема энергонезависимой памяти (Flash), в которой хранится следующая служебная и диагностическая информация:

- накапливаемые данные учёта нарастающим итогом (количество импульсов);
- версия встроенного ПО;
- журнал событий: история программных и аппаратных перезапусков, история нажатий кнопки настройки УСПД, сведения о неисправностях на входах.

Объём хранимых данных определяется временем снимаемых срезов. При срезах периодичностью один раз в час глубина архива составит не менее 10 лет.

# <span id="page-14-1"></span>**1.13. Алгоритм выхода УСПД на связь**

При настройке расписания выход устройства на связь с сервером задается в формате "hh" (hh – часы, минуты не задаются), однако если большое количество подключенных УСПД будут выходить на связь в одно и то же время, это может вызвать большую нагрузку на сервер. Для того, чтобы снизить нагрузки, каждое устройство выходит на связь с задержкой на несколько минут вперед от заданного часа. Задержка имеет фиксированную величину, которая рассчитывается на основе идентификатора IMEI подключённого УСПД и может составлять от 0 до 60 минут (не > 60).

# <span id="page-14-2"></span>**1.14. Работа SIM-карт**

Для резервирования канала связи в УСПД установлено два слота для SIM-карт с возможностью настройки приоритетной активной карты и поддержкой автоматического переключения между картами при отсутствии связи на одной из карт. Для пользователей в России УСПД в заводской комплектации поставляется с уже установленными двумя SIM-картами.

Настройка приоритета SIM-карт производится только при локальном подключении через ПК, в программе конфигурации **RTU Configuration Tool** (см. [Системные настройки\)](#page-32-0). Через Webинтерфейс задать приоритетную SIM-карту нельзя.

По умолчанию УСПД настроен на автоматический режим работы (**Авто**). В этом режиме УСПД пытается произвести регистрацию на SIM-карте, сеанс связи на которой был успешно установлен ранее (при первом включении УСПД — на SIM-карте 1). При неудачной регистрации УСПД автоматически переключается на другую SIM-карту и пытается зарегистрироваться на ней. Если сеанс связи прошёл удачно, УСПД остаётся на данной SIM-карте.

Если в качестве активной будет выбрана конкретная SIM-карта (**SIM1** или **SIM2**), то при неудачном соединении УСПД не будет переключаться на вторую SIM-карту. Контроль активности SIM-карты в этом случае также не работает.

# <span id="page-15-0"></span>**1.15. Работа в сети NB-IoT**

Чтобы устройство для сбора и передачи данных серии RTU102 подключилось к NB-IoT сети, в модуле модема должно быть указано имя NB-IoT сети оператора, через которую планируется передавать данные.

Данный параметр называется **PLMN (public land mobile network)** и представляет собой 5-значный код зоны обслуживания мобильной сети, состоящий из мобильного кода страны (MCC) и кода мобильной сети оператора (MNC).

Для Вашего удобства и для более быстрой установки УСПД на объекте код PLMN уже внесен в устройство.

Если Вы планируете использовать УСПД в другой NB-IoT сети или с другим оператором, Вам необходимо задать новый код PLMN:

1. Узнайте у оператора связи новый PLMN для сети NB-IoT.

2. Установите новый код PLMN в модуль УСПД. PLMN можно установить только при локальном подключении УСПД к ПК, с помощью программы настройки RTU Configuration Tool. В программе на вкладке **Системные** введите номер PLMN в строке **Имя оператора** (подробнее см. в разделе [Системные настройки\)](#page-32-0).

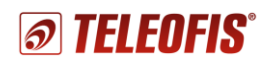

# **2. Работа с УСПД**

# <span id="page-16-1"></span><span id="page-16-0"></span>**2.1. Установка и подключение**

- **1.** Перед началом эксплуатации УСПД **зарегистрируйтесь на сервере диспетчеризации** [https://телеметрия.рф](https://телеметрия.рф/) и **добавьте ваше устройство на сервер** по номеру IMEI и PIN-коду (напечатаны на этикете крышки корпуса), см. [Добавление УСПД на сервер.](#page-21-0)
- **2.** Проверьте УСПД на соответствие комплектности технической документации и убедитесь в отсутствии видимых повреждений корпуса и маркировки.

Подготовьте к работе кабельные вводы приборов учёта и датчиков.

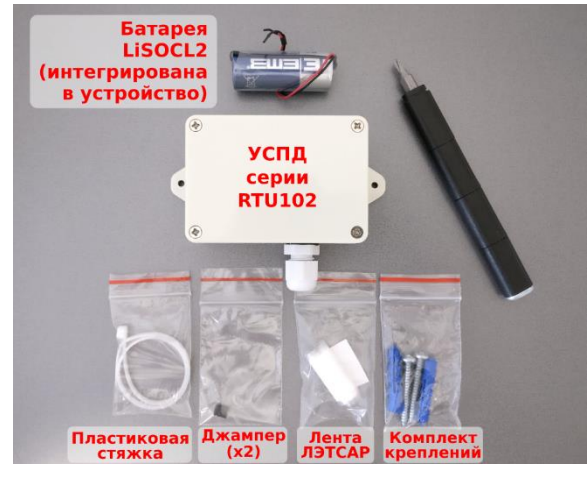

*Рис. 10.*

**3. Снимите крышку корпуса УСПД**, открутив 4 винта на корпусе.

Внутри вы увидите одну перемычку для включения питания, в упаковке.

#### **ВНИМАНИЕ!**

Все монтажные работы должны проводиться **при отключенном питании** — перемычка питания должна быть снята с разъёма **ВКЛ**.

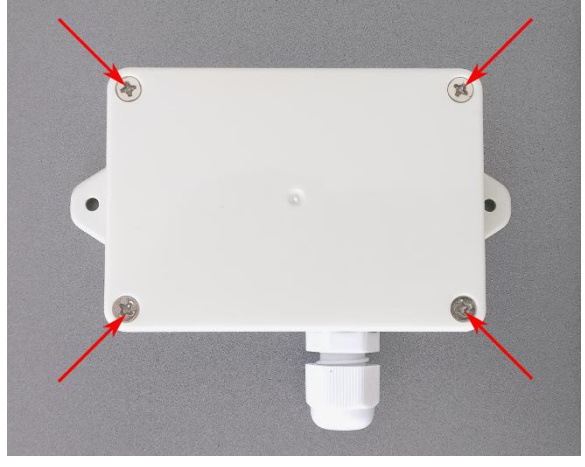

*Рис. 11.*

**4.** УСПД поставляется с уже установленными двумя SIM-картами. Если вы планируете использовать заводские SIM-карты, пропустите этот пункт и переходите сразу к **пункту 7**.

Если вы хотите использовать свои SIMкарты, открутите винты, фиксирующие печатную плату к основанию корпуса и **вытащите плату**.

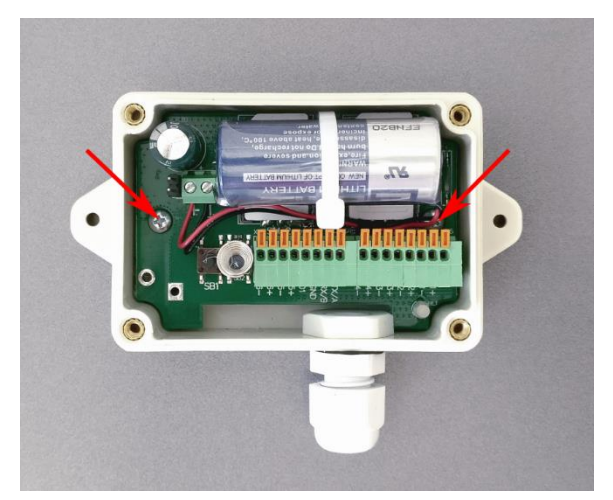

*Рис. 12.*

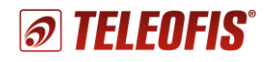

**5.** Два слота для SIM-карт расположены под батареей.

Разрежьте пластиковую стяжку, фиксирующую батарею на плате и отодвиньте батарею в сторону.

Разблокируйте фиксаторы SIM-карт, сдвинув металлическую защелку вниз. Вытащите заводские SIM-карты и вставьте собственные контактной площадкой вниз. Заблокируйте фиксаторы SIM, сдвинув защелку вверх.

- **6.** Аккуратно установите батарею на место и зафиксируйте ее на плате с помощью новой пластиковой стяжки (*в комплекте*):
	- a) Протяните стяжку под платой и вытащите через отверстие в середине платы. Вставьте плату обратно в корпус и закрепите с помощью винтов.

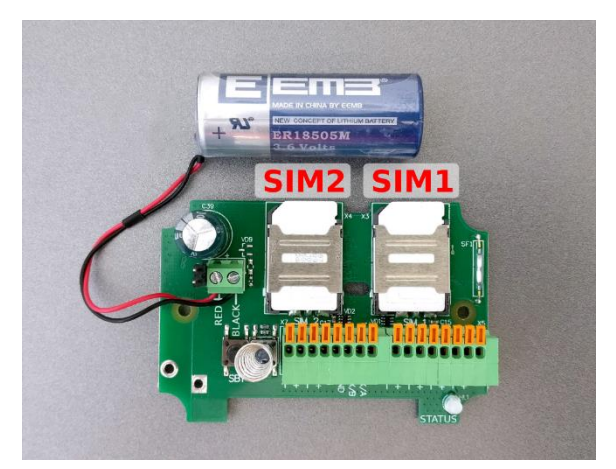

*Рис. 13.*

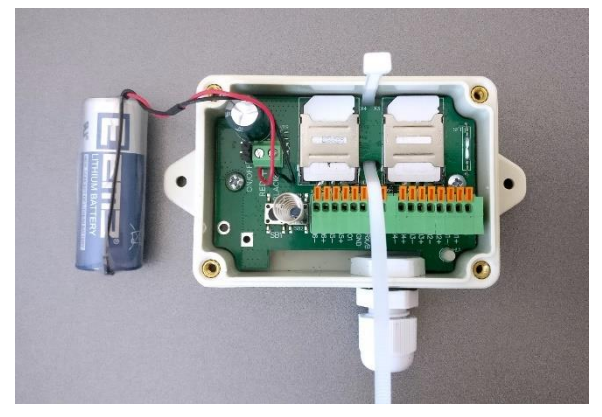

*Рис. 14.*

b) Установите батарею поверх SIM карт. Крепко затяните батарею стяжкой и отрежьте выступающий "хвост" стяжки.

#### **ВНИМАНИЕ!**

Аккуратно уложите провода батареи, чтобы они не мешали закрытию крышки корпуса.

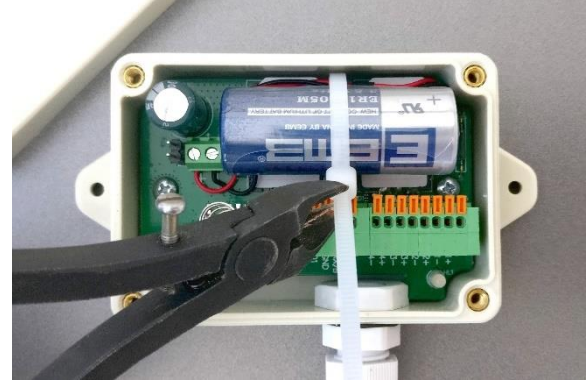

*Рис. 15.*

- **7. Подключите приборы учёта и датчики к УСПД.**
	- a) Перед подключением счётчиков зачистите концы проводов и опрессуйте гильзами. Для проводов датчика данную процедуру можно не проводить т. к. его провода не многожильные, как у импульсного кабеля счетчиков.

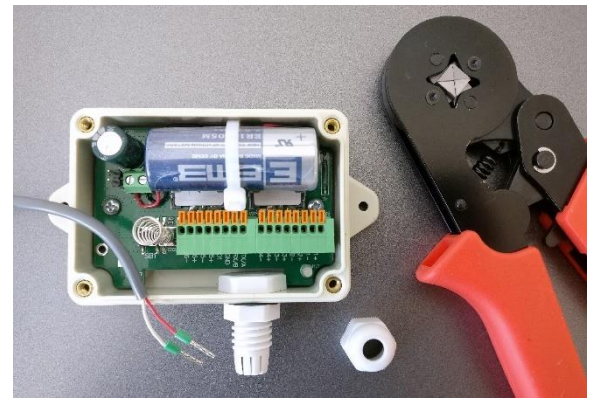

*Рис. 16.*

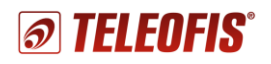

b) Открутите стягивающую гайку гермоввода и протяните кабельные вводы через гермоввод.

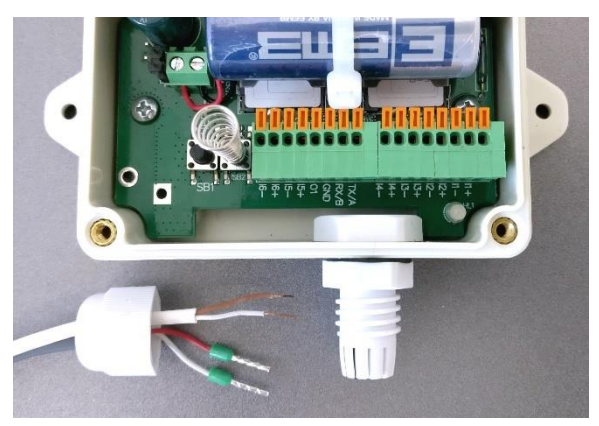

*Рис. 17.*

c) Протяните провода через отверстие гермоввода и вставьте в соответствующие разъёмы клеммных блоков. Для дополнительной изоляции вы можете предварительно уплотнить провода лентой ЛЭТСАР (*в комплекте*).

Чтобы вставить провод в разъём, нажмите на оранжевую кнопку и, удерживая ее, вставьте провод в клемму, а затем отпустите кнопку. Слегка потяните за провод, чтобы убедиться в надёжности его закрепления.

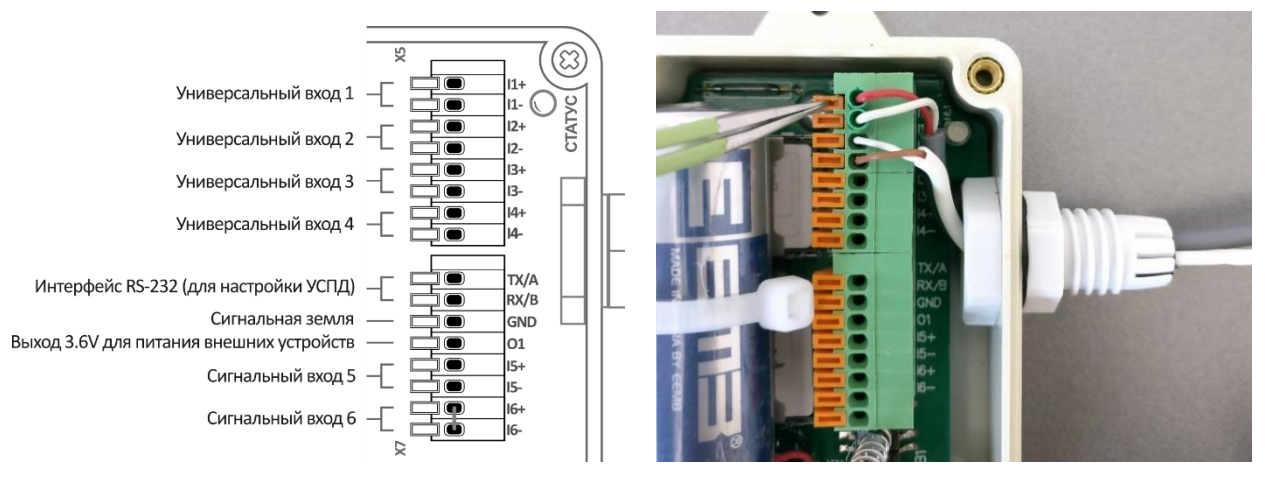

*Рис. 18.*

d) После подключения всех проводов плотно закрутите гайку гермоввода.

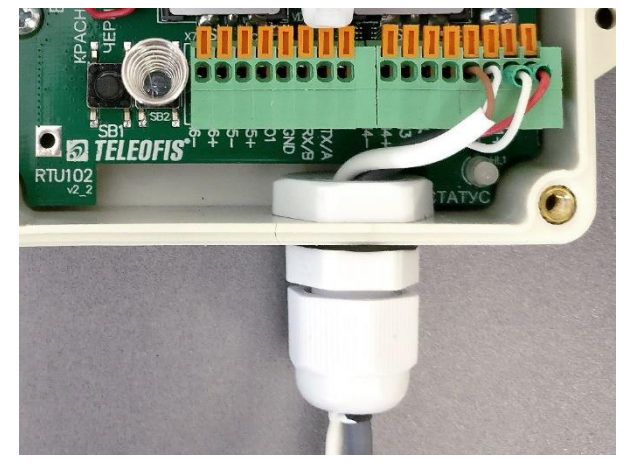

*Рис. 19.*

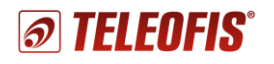

**8. Включите питание УСПД**, установив на разъем питания **ВКЛ** перемычку ("джампер"). Светодиод **СТАТУС** начнёт подавать индикацию (см. [1.10. Режимы](#page-13-0)  [индикации\)](#page-13-0).

#### **Питание включайте только после подключения всех проводов!**

После подачи питания УСПД автоматически определит и запомнит пороги срабатывания на входах, после чего установит соединение с сервером https://телеметрия.pф и передаст данные на сервер.

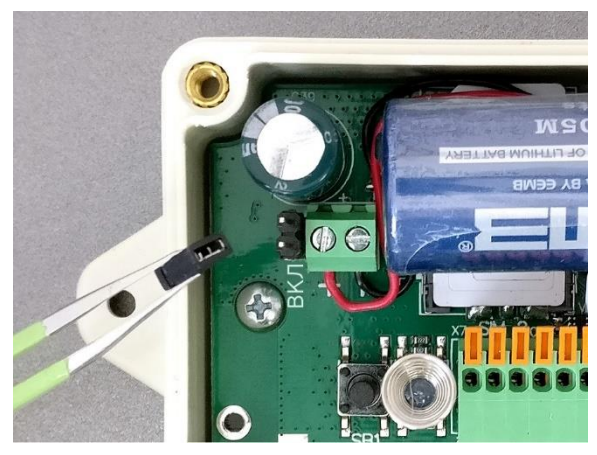

*Рис. 20.*

- **9. Нажмите кнопку SB1 на плате для передачи показаний на сервер телеметрии**. Запомните или запишите показания счётчика на момент нажатия кнопки. Эти данные понадобятся вам для последующего ввода начальных показаний в Web-интерфейсе.
- **10.** После нажатия кнопки закройте крышку корпуса и плотно прикрутите крышку к основанию, равномерно закрутив винтовые соединения.
- **11. Закрепите прибор на плоской поверхности**, используя крепёжные фланцы на корпусе устройства и комплект крепежа, поставляемый в комплекте. Рекомендовано, чтобы гермоввод был направлен вниз — для стока воды.
- **12. После нажатия кнопки и записи данных вы можете покинуть объект установки УСПД.**  Дальнейшую настройку прибора вы сможете произвести дистанционно, через Webинтерфейс сервера [https://телеметрия.рф.](https://телеметрия.рф/)

#### **ВНИМАНИЕ!**

В случае возможных резких перепадов температуры окружающей среды рекомендуется дополнительно герметизировать устройство с помощью жидких герметизирующих средств по шву соединения крышки, а также в местах соединения гермоввода и корпуса.

# <span id="page-20-0"></span>**2.2. Работа с сервером диспетчеризации Телеметрия.рф**

## <span id="page-20-1"></span>**Вход на сервер**

- 1. Зайдите на сервер [телеметрия.рф](https://телеметрия.рф/) и создайте новую учётную запись, нажав кнопку **Зарегистрироваться** в верхнем правом углу**.**
- 2. После успешной регистрации нажмите кнопку **Войти** и введите логин и пароль для авторизации на сервере. После авторизации вы попадёте в панель управления, где сможете зарегистрировать УСПД и добавить приборы учёта.

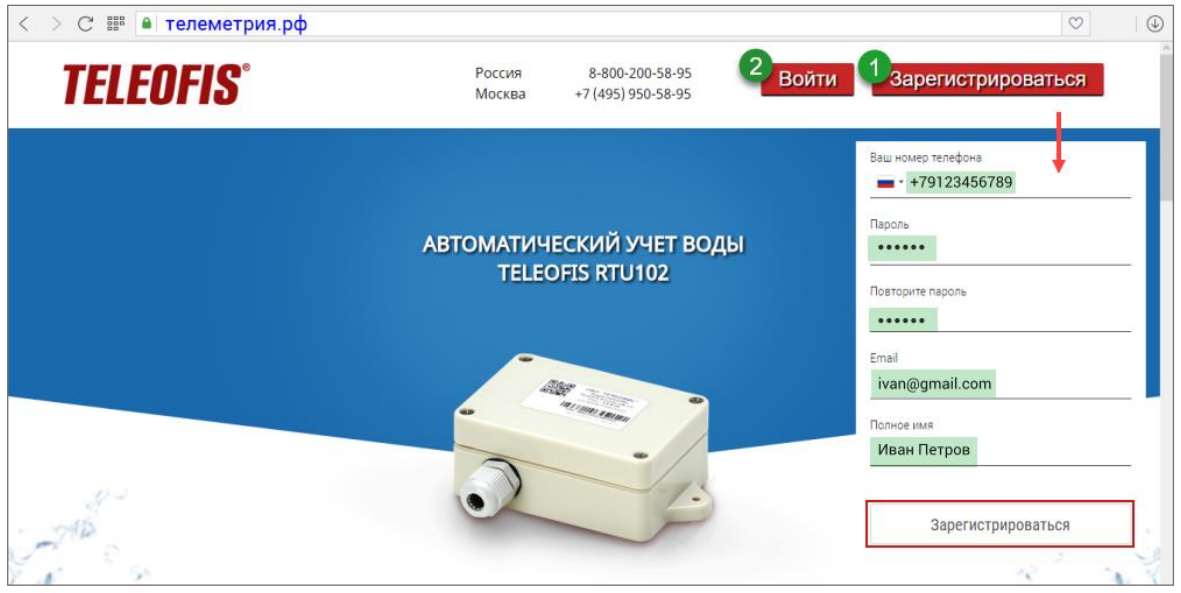

*Рис. 21. Сервер диспетчеризации Телеметрия.РФ.*

Панель управления включает список ваших проектов **Мои проекты** и вертикальную панель справа с отображением уведомлений об авариях **Все аварии**.

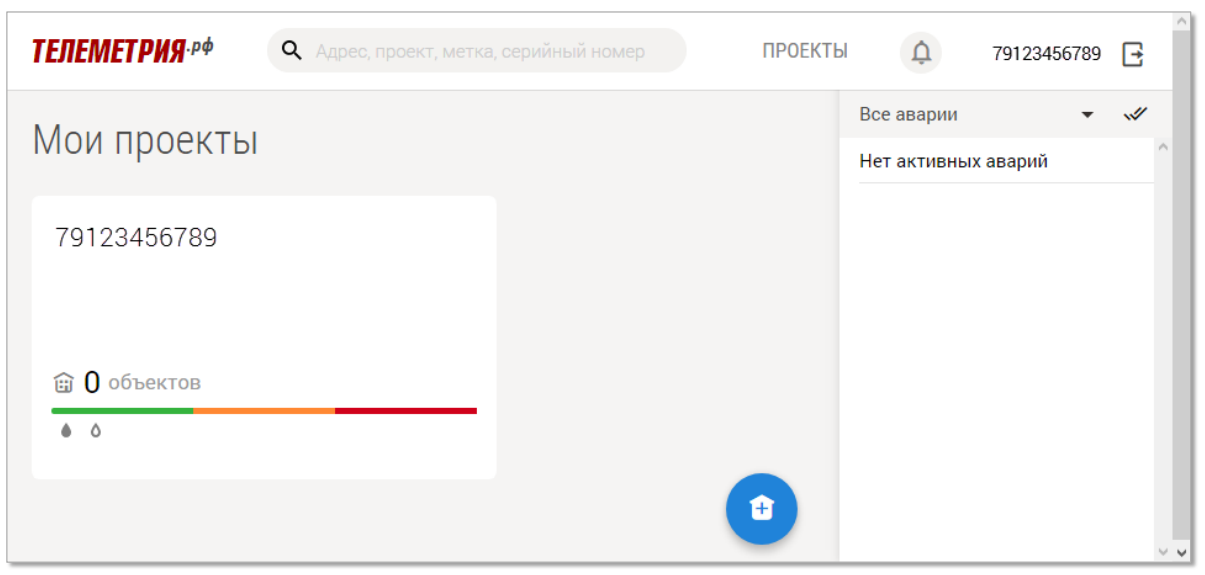

*Рис. 22. Телеметрия.рф. Панель управления.*

**Проекты** — меню, в котором вы сможете добавить свои объекты (например, адреса домов, в которых будут установлены УСПД) и добавить для каждого объекта оборудование — УСПД и счетчики. После регистрации в качестве имени проекта указан номер телефона (ваш логин). Вы можете изменить имя проекта, нажав кнопку **Редактировать проект** в меню проекта.

# <span id="page-21-0"></span>**Добавление УСПД на сервер**

Чтобы добавить УСПД на сервер, необходимо для начала создать объект, на котором будут установлены УСПД и счетчики — например, адрес дома либо название жилого комплекса.

## **Чтобы создать новый объект**:

- 1. Зайдите в меню проекта, щёлкнув по его названию (**1**).
- 2. Нажмите на значок "домик", чтобы добавить новый объект (**2**).
- 3. В открывшемся диалоговом окне введите название и адрес объекта (адрес дома, на котором будут установлены УСПД) и нажмите **Сохранить (3)**. В качестве названия объекта можно указать его адрес, вводить название в этом случае необязательно.

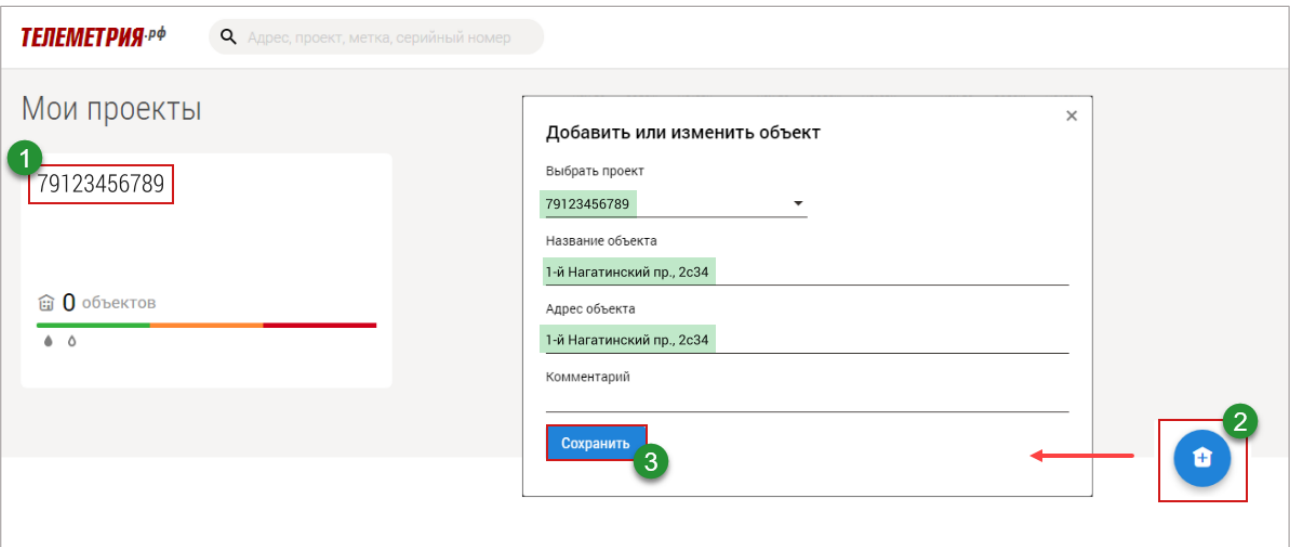

*Рис. 23. Телеметрия.РФ. Добавление объекта.*

После того, как объект создан, добавьте УСПД, которые планируете установить на объекте.

## **Чтобы добавить УСПД**:

- 1. Зайдите в раздел объекта, щелкнув по его названию, и нажмите **Добавить УСПД (1)**.
- 2. В открывшемся диалоговом окне введите серийный номер (IMEI) и PIN-код УСПД (указаны на этикетке на крышке корпуса УСПД) и нажмите **Добавить (2)**.

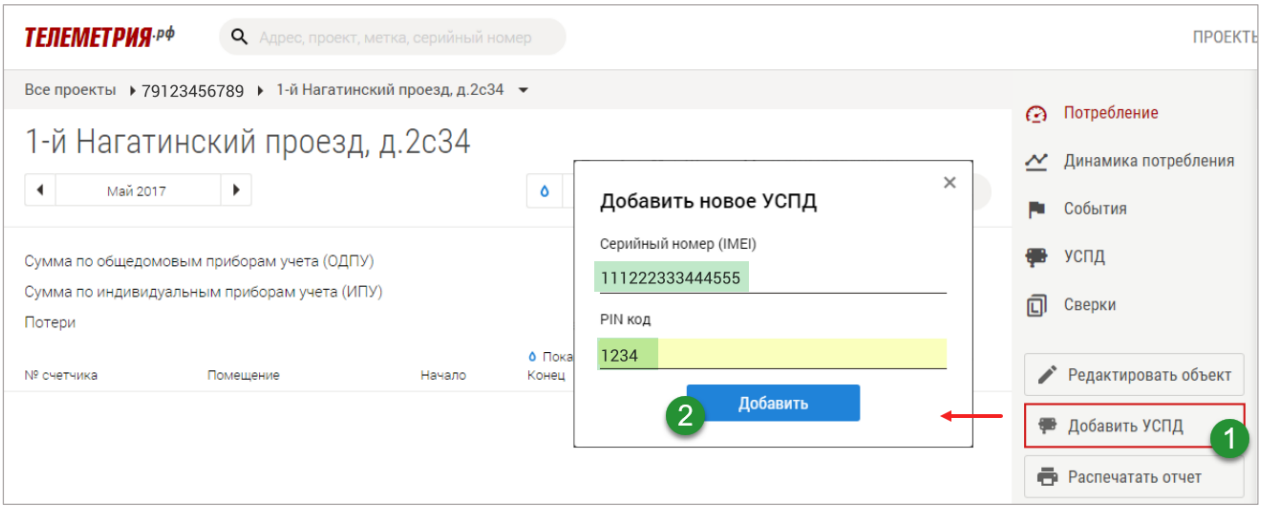

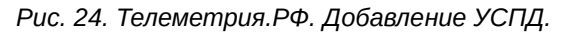

Теперь Вы можете установить УСПД на объекте и передать данные на сервер, нажав кнопку соединения с сервером **SB1**.

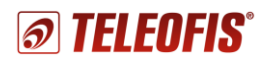

## <span id="page-22-0"></span>**Конфигурация УСПД (через Web-интерфейс)**

После добавления УСПД откроется страница конфигурации прибора. Если ранее вы уже нажимали кнопку соединения с сервером (**SB1**) при установке УСПД на объекте, то дата и время последнего соединения появятся в разделе **Конфигурация** в строке **Последний сеанс связи.** Если ранее вы не подключались к серверу, инициируйте соединение, нажав кнопку **SB1**. Если данные еще не отобразились, подождите немного и нажмите кнопку **Обновить** [\(Рис. 25\)](#page-22-1).

На странице выводятся данные УСПД на момент **последнего выхода на связь**:

| Все проекты ▶ 79123456789 ▶ 1-й Нагатинский проезд, д.2с34 ▶ 111222333444555<br>$\overline{\phantom{a}}$ |      |                |
|----------------------------------------------------------------------------------------------------|------|----------------|
| 111222333444555<br>Il MegaFon 100% RTU 600.01.0007                                                       | n    | Конфигурация   |
|                                                                                                    | F۳   | События        |
| Расширенные настройки<br>Последний сеанс связи: 06.06.2017 16:03                                         | all. | Качество связи |
| Размещение                                                                                               | 而    | Сверки         |
| Объект                                                                                                   |      |                |
| Адрес объекта 1-й Нагатинский проезд, д.2с34                                                             |      |                |
| Адрес УСПД<br>Введите, адрес объекта                                                                     |      | Отключить УСПД |
| Расписание передачи данных                                                                               |      |                |
| каждое 1 2 3 4 5 6 7 8 9 10 11 12 13 14 15 16 17 18 19 20 21 22 23 24 25 26 27 28 29 30 31 число месяца  |      |                |
| Часовой пояс                                                                                             |      |                |
| $+3$<br>Переход на летнее время                                                                          |      |                |
| Конфигурация входов                                                                                      |      |                |
| $\overline{2}$<br>$\mathbf{3}$<br>Выключен<br>Выключен<br>Выключен                                       |      |                |

*Рис. 25. Страница конфигурации УСПД.*

<span id="page-22-1"></span>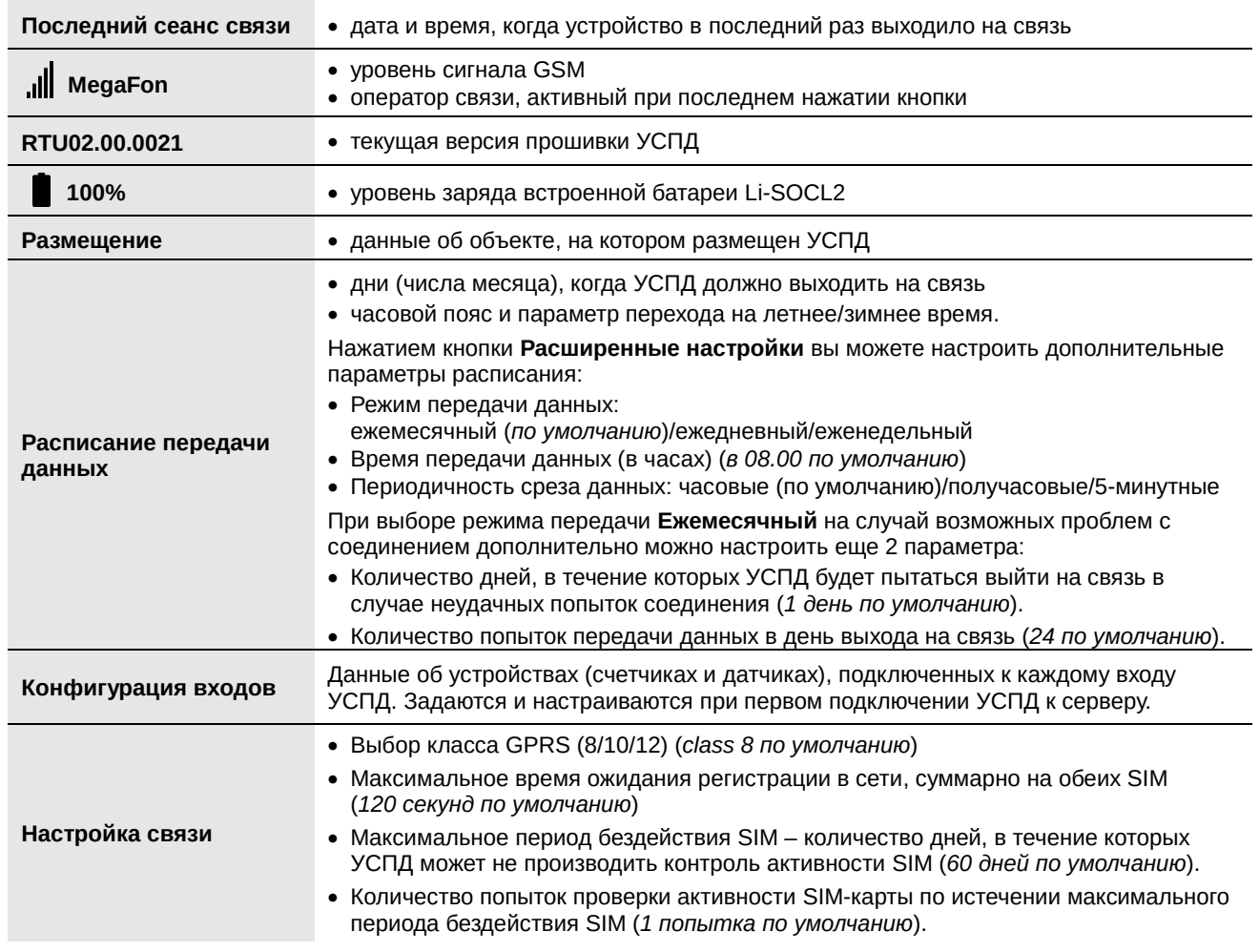

### <span id="page-23-0"></span>**Добавление счетчиков на сервер и ввод начальных показаний**

После того как вы добавили УСПД на сервер и передали данные, необходимо произвести настройку входов на сервере. По умолчанию все входы находятся в состоянии **Выключен**.

Для синхронизации данных счётчика с сервером необходимо задать тип прибора для каждого входа и ввести начальные показания счётчика. Ввести начальные показания можно как для каждого прибора учёта по отдельности, так и для всех счётчиков сразу (*макс. – 4*).

1. В меню **УСПД Конфигурация** в разделе **Конфигурация аналоговых входов** нажмите на номер входа, к которому подключен счётчик, и выберите тип счётчика из выпадающего меню.

Конфигурация аналоговых входов

2. Выберите тип входа – "*счётчик импульсов*" и тип прибора – "*индивидуальный*" или "*общедомовой*". Опционально введите другие данные о счётчике: номер квартиры либо адрес дома, где установлен счётчик, серийный номер счётчика и единицу измеряемой величины счётчика. Сохраните изменения.

#### **Для ввода начальных показаний:**

1. Нажмите кнопку **SB1** на корпусе УСПД для соединения с сервером телеметрии. Запомните или запишите показания счетчика на момент нажатия.

*Внимание!* Если при установке УСПД на объекте вы уже нажимали кнопку **SB1**, пропустите этот пункт.

- 2. В меню **УСПД Конфигурация** в строке **Последний сеанс связи** появятся дата и время последнего нажатия.
- 3. В строке **Дата начальных показаний**  выберите из выпадающего списка дату и время последнего нажатия кнопки (записи показаний счётчика) [\(Рис. 26\)](#page-23-1).
- 4. В строке **Начальные показания (м3)** введите записанное на момент нажатия кнопки значение со счетчика. *Внимание! Если вес импульса задан "1имп/10л", при вводе округлите значение до двух знаков после запятой (например, 111.588 = 111,59).*
- 5. В строке **Вес импульса (л)** задайте вес в соответствии с типом счетчика (*например, 1 импульс/10 л*).

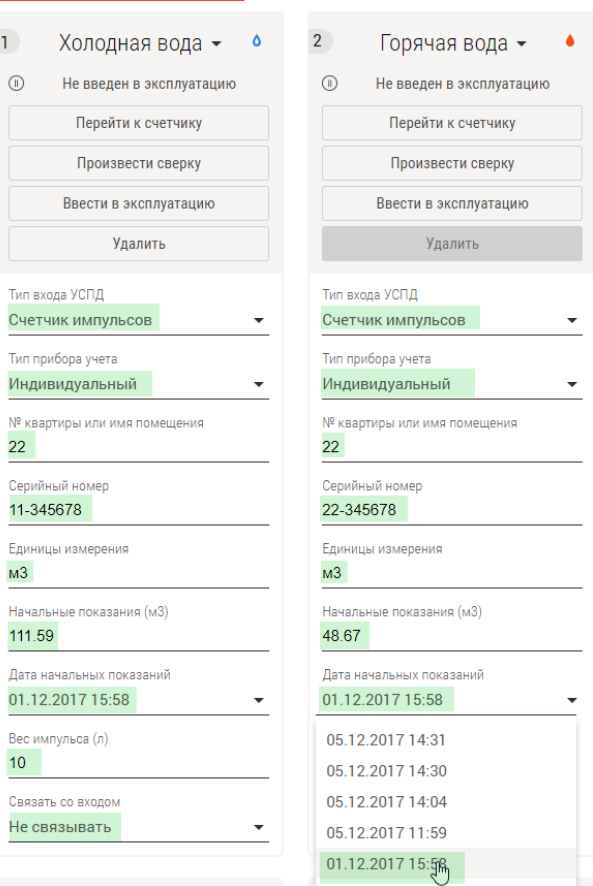

<span id="page-23-1"></span>*Рис. 26. Ввод начальных показаний.*

6. Нажмите **Сохранить изменения**. Теперь сервер будет автоматически будет вычислять значения счётчика в соответствии с начальными показаниями.

Все показания и график динамики потребления будут доступны по кнопке **Перейти к счётчику**.

После ввода начальных показаний вы можете заблокировать настройки счётчика путём нажатия кнопки **Ввести в эксплуатацию**, после чего их нельзя будет изменить. Однако рекомендуем сначала произвести сверку показаний, а затем вводить приборы учёта в эксплуатацию.

Если вам необходимо будет изменить настройки счётчика, вы можете провести разблокировку настроек нажатием кнопки **Снять с эксплуатации**.

## <span id="page-24-0"></span>**Добавление датчиков на сервер**

Каждый вход УСПД можно настроить на **подключение датчиков:**

- **Вход I1**–**I4** на подключение датчиков температуры, протечки, вскрытия и др.
- **Вход I5** только на подключение датчика протечки
- **Вход I6**  только на подключение датчика отрыва от стены ("*вскрытие*").

#### **Чтобы добавить датчики**:

- 1. В меню **УСПД Конфигурация** нажмите на номер входа, к которому подключен датчик, и выберите тип датчика из выпадающего списка [\(Рис. 27\)](#page-24-1).
- 2. Настройте параметры датчика.
	- **Тип прибора учёта**: индивидуальный или общедомовой (*опционально*).
	- **№ (номер) квартиры или имя помещения**, где установлен датчик (*опционально*).
	- **Серийный номер** датчика (*опц.*).
	- **Единицы измерения**: выводятся автоматически при выборе типа входа.
	- **Связать со входом:** параметр для датчика температуры и магнитного воздействия **DMT-12**. Датчик можно программно связать со счётчиком воды, к которому он подключен. При этом в разделе счётчика на графике будут дополнительно отображаться значения температуры трубы. Анализ графиков поможет своевременно выявить неисправность счётчика или обнаружить факт манипуляций со счетчиком.

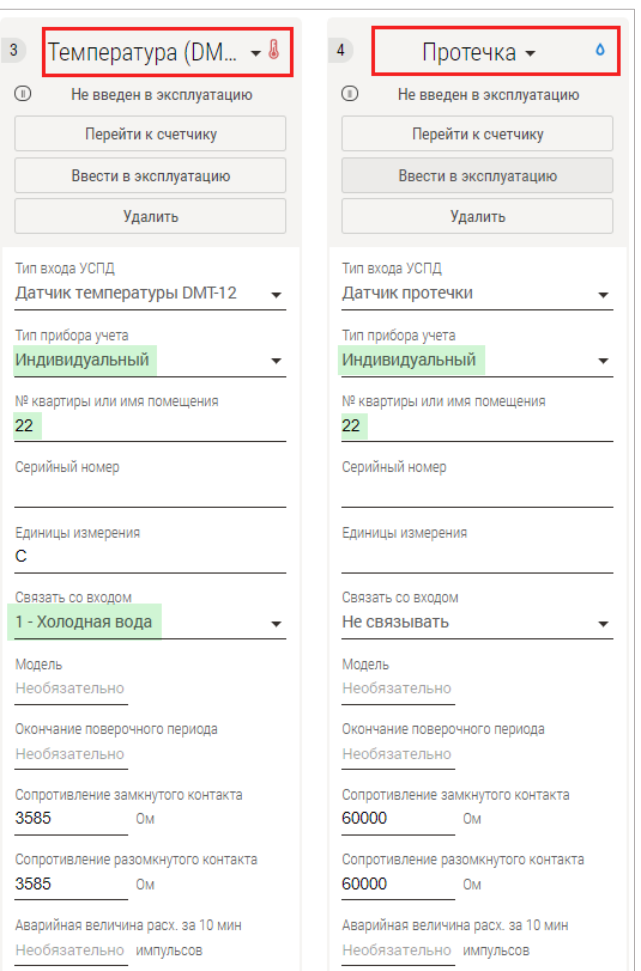

<span id="page-24-1"></span>*Рис. 27. Добавление датчиков на сервер.*

*Например, если счётчик горячей воды остановили, на графике можно будет увидеть, что расхода воды нет, а температурные изменения продолжают отображаться*.

Кнопка **Расширенные настройки** позволит дополнительно настроить следующие параметры:

- **Модель** подключенного ко входу датчика (*опционально*).
- **Сопротивление замкнутого и разомкнутого контакта:** выводятся автоматически при выборе типа датчика (значения, по умолчанию заданные для каждого типа входа, см. в Таблице 6 в разделе [Настройка входов\)](#page-33-0). При необходимости вы можете изменить эти значения вручную.
- **Аварийная величина расхода импульсов за 10 мин** *(опционально)*: значение определяется исходя из нормального значения потребления ресурса и составляет верхнюю границу потребления. Параметр позволяет выявить повышенный расход ресурса, например, в случае аварийной ситуации.
- 3. Нажмите **Сохранить изменения**.

### <span id="page-25-0"></span>**Сверка и коррекция показаний**

При необходимости вы можете производить сверку и коррекцию показаний счётчиков. Сверка и коррекция проводятся только в том случае, если начальные значения ранее уже были введены.

#### **Чтобы произвести сверку**:

- 1. Введите УСПД в режим соединения с сервером: нажмите кнопку настройки **SB1** либо поднесите к УСПД магнит. Запомните или запишите показания счетчика на момент нажатия кнопки.
- 2. В разделе **УСПД Конфигурация** в строке **Последний сеанс связ**и появится дата и время последнего нажатия. *Если время не отобразилось, подождите немного и нажмите кнопку Обновить*
- 3. Выберите счетчик (вход), для которого необходимо провести сверку показаний и нажмите **Произвести сверку**.

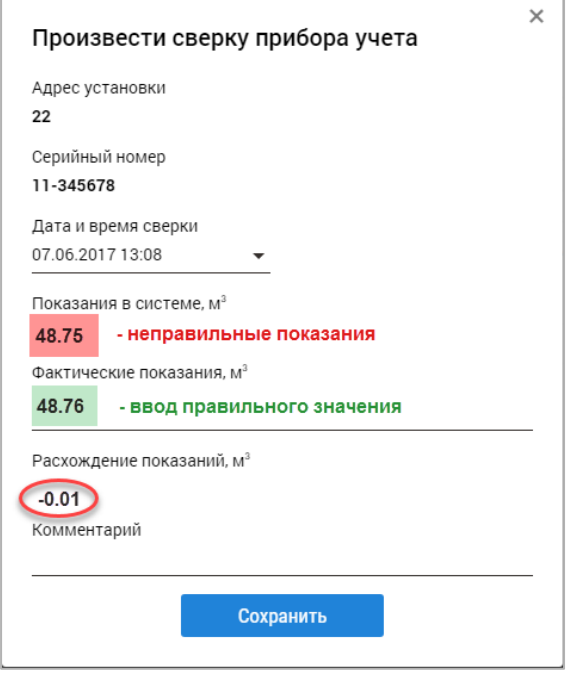

*Рис. 28. Сверка показаний.*

- 4. В открывшемся окне в строке **Дата и время сверки** выберите из выпадающего списка дату и время последнего нажатия кнопки (записи показаний счётчика). При этом в строке **Показания в системе, м<sup>3</sup>** появится значение показаний счётчика на момент нажатия кнопки.
- 5. Сравните фактические показания счётчика на момент нажатия с показаниями, сформированными системой. Если значения не совпадают, введите правильное значение в строке **Фактические показания, м<sup>3</sup>** . В строке **Расхождение показаний, м<sup>3</sup>** появится вычисленная погрешность измерения.
- 6. Нажмите **Сохранить изменения**. Документ сверки создан и доступен в разделе **УСПД Сверки**.

#### **Чтобы произвести коррекцию показаний**:

Если показания счётчика при проведении сверки совпадают, корректировка значений не требуется. Если сверка выявила несовпадение фактических показаний счетчика и показаний, сформированных системой, проведите коррекцию начальных показаний путём ввода новых начальных показаний:

- 1. Зайдите в раздел **УСПД Конфигурация** и выберите нужный счётчик. Если настройки счётчика были заблокированы, нажмите кнопку **Снять с эксплуатации**.
- 2. Введите УСПД в режим соединения с сервером: нажмите кнопку **SB1** либо поднесите к УСПД магнит. Запомните или запишите показания счетчика на момент нажатия кнопки.
- 3. В разделе **УСПД Конфигурация** в строке **Последний сеанс связ**и появится дата и время последнего нажатия. *Если время не отобразилось, подождите, пока данные загрузятся на сервер, и снова нажмите Обновить.*
- 4. В строке **Дата начальных показаний** выберите из выпадающего списка дату и время последнего нажатия кнопки (записи показаний счётчика).
- 5. В строке **Начальные показания (м3)** введите правильное, записанное на момент нажатия кнопки, значение со счетчика. *Если вес импульса задан "1имп/10л", при вводе округлите значение до двух знаков после запятой (например, 111.588 = 111,59).*
- 6. Нажмите **Сохранить изменения**. При необходимости заблокируйте настройки счётчика нажатием кнопки **Ввести в эксплуатацию**.

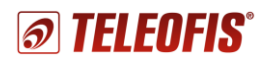

## <span id="page-26-0"></span>**Журнал сверок**

Журнал произведённых сверок находится в разделе **УСПД Сверки**. Чтобы открыть нужный документ, щёлкните по дате сверки.

|                  |                 | Все проекты ▶ 79123456789 ▶ 1-й Нагатинский проезд, д.2с34 ▶ 111222333444555 ▼ |            |                                                      |             | Ω     | Конфигурация   |
|------------------|-----------------|--------------------------------------------------------------------------------|------------|------------------------------------------------------|-------------|-------|----------------|
|                  | 111222333444555 |                                                                                |            |                                                      |             |       |                |
|                  |                 |                                                                                |            |                                                      |             | IJ    | События        |
|                  | <b>Май 2017</b> |                                                                                |            |                                                      |             | dili. | Качество связи |
| Время сверки     | № счетчика      | Помещение                                                                      | Переданные | $\bullet$ Показания (м <sup>3</sup> )<br>Фактические | Расхождение | 向     | Сверки         |
| 18.08.2016 07:40 | 11-345678       | 22                                                                             | 49.03      | 49.04                                                | $-0.01$     |       | Отключить УСПД |
| 18.08.2016 07:40 | 22-345678       | 22                                                                             | 114.39     | 114.39                                               | $-0.00$     |       |                |

*Рис. 29. Журнал показаний и сверок.*

#### <span id="page-26-1"></span>**Данные и отчёты о потреблении ресурсов**

В меню Web-интерфейса доступны данные о потреблении ресурсов за любой период времени.

1. Сводные данные по всем ресурсам отображается в меню **Мои проекты**  *Проект***:**

| Мои проекты ▶ 79123456789      |                                        |                                       |                                        |                                                    |                                  |
|--------------------------------|----------------------------------------|---------------------------------------|----------------------------------------|----------------------------------------------------|----------------------------------|
|                                |                                        |                                       |                                        |                                                    |                                  |
| 4 画<br>Май 2017                |                                        |                                       |                                        |                                                    |                                  |
| Объекты                        | 6 Холодная вода<br>Кол-во Объем Потери | • Горячая вода<br>Кол-во Объем Потери | • Электричество<br>Кол-во Объем Потери | $\bullet$ Газ<br>Кол-во Объем Потери               | ??? Тепло<br>Кол-во Объем Потери |
| 1-й Нагатинский проезд, д.2с34 | $1202.44 -$<br>258                     | 1222.47 -<br>258                      | 7410.05<br>24                          | $\sim$<br><b>State State</b><br><b>State State</b> | $\sim$<br>$\sim$                 |

*Рис. 30. Данные по всем ресурсам на объекте за указанный период.*

2. Суммарный расход потребления по всем счётчикам одного типа (например, по всем счётчикам холодной воды) представлен в меню *Проект Объект* **Потребление**.

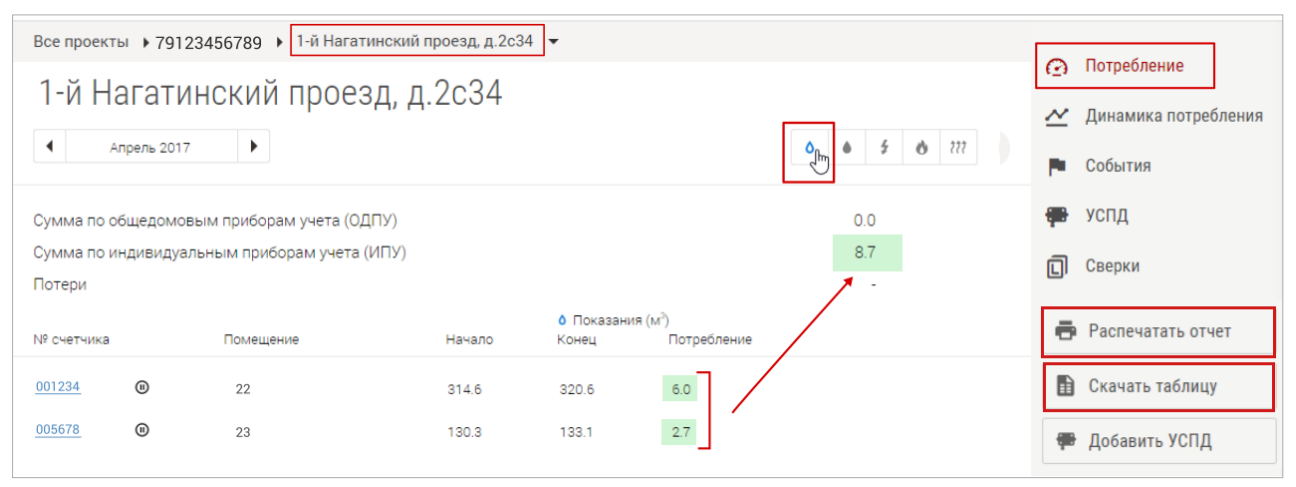

*Рис. 31. Суммарный расход потребления ресурса по счётчикам одного типа.*

В этом же разделе даны показания всех квартирных (ИПУ) и общедомовых приборов учёта (ОДПУ). Все данные вы можете скачать в формате .xlsx и распечатать с помощью кнопок **Скачать таблицу** и **Распечатать отчёт**.

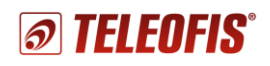

Детальный отчёт о ежедневном расходе потребления ресурса по каждому счётчику (за заданный период) можно увидеть в меню **Мои проекты** *Проект Объект Счётчик* на вкладках **Динамика потребления** и **Архив показаний** (**Ошибка! Источник ссылки не найден.**). На в кладке **Архив показаний** для каждого счётчика помимо расхода потребления (м3) отображается также накопленное количество импульсов на момент каждого выхода на связь.

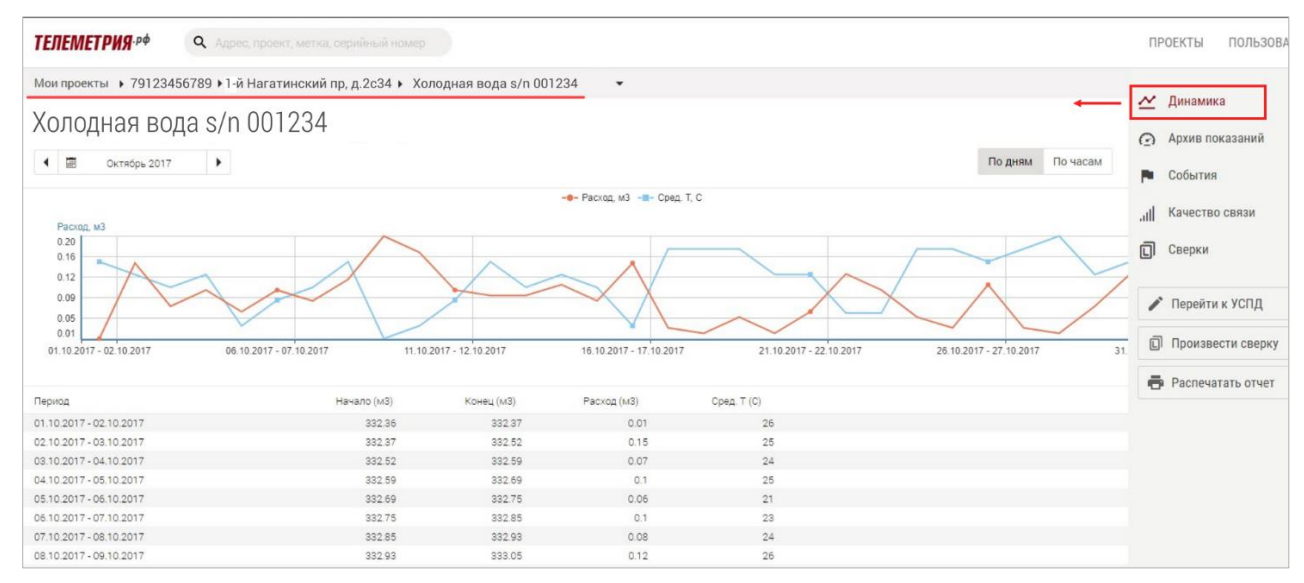

*Рис. 32. Динамика потребления по каждому счётчику.*

В меню каждого проекта, объекта и счётчика есть подменю **Календарь**, позволяющее настроить отображение данных за конкретный месяц, день, год, а также за произвольный период времени.

Чтобы настроить вывод данных за **произвольный период времени:**

- 1. Нажмите кнопку с изображением даты текущего месяца (**1**).
- 2. Нажмите кнопку **Выбрать произвольный период** (**2**).
- 3. Выберите месяцы, выделите требуемый диапазон дат и нажмите **ОК** (**3**).

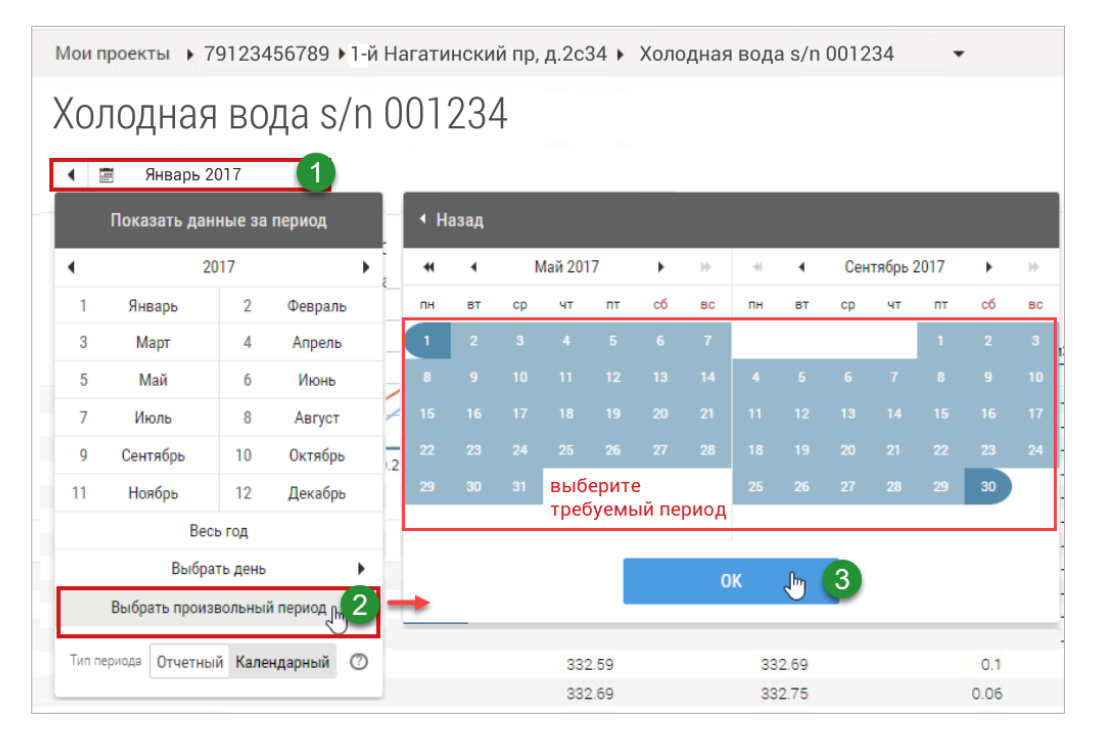

*Рис. 33. Настройка вывода данных за произвольный период времени.*

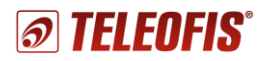

#### <span id="page-28-0"></span>**Качество связи**

Отследить, все ли данные были переданы по расписанию, можно в разделе **Счётчик** на вкладке **Качество связи**.

В таблице время передачи отображается зеленым цветом согласно установленному расписанию. Например, на [Рис. 34](#page-28-2) передача данных происходит 1 раз в двое суток, в 12.00. Эти ячейки на рисунке выделены зеленым, в то время как все остальные ячейки будут выделены жёлтым с указанием количества часов, предшествующих передаче. Не пришедшие данные будут отмечены красным цветом*.*

| Все проекты ▶ 79123456789 ▶ 1-й Нагатинский проезд, д.2с34 ▶ 11-345678 ▼ |                 |                 |                  |                    |                 |                |                                |                |                |         |                                 |                 |    |          |                    |          |                 |          |    |          |          |          |                       |          |         |                      |
|--------------------------------------------------------------------------|-----------------|-----------------|------------------|--------------------|-----------------|----------------|--------------------------------|----------------|----------------|---------|---------------------------------|-----------------|----|----------|--------------------|----------|-----------------|----------|----|----------|----------|----------|-----------------------|----------|---------|----------------------|
|                                                                          |                 |                 |                  |                    |                 |                |                                |                |                |         |                                 |                 |    |          |                    |          |                 |          |    |          |          |          |                       |          | ≃       | Динамика потребления |
| 11-345678                                                                |                 |                 |                  |                    |                 |                |                                |                |                |         |                                 |                 |    |          |                    |          |                 |          |    |          |          |          |                       |          | $\odot$ | Архив показаний      |
| $\blacktriangleleft$                                                     | Апрель 2017     |                 | ٠                |                    |                 |                |                                |                |                |         |                                 |                 |    |          |                    |          |                 |          |    |          |          |          |                       |          | ш       | События              |
| Качество связи: 92,1%                                                    |                 |                 |                  |                    |                 |                | • Данные пришли в течении часа |                |                |         | • Данные пришли с задержкой (ч) |                 |    |          | • Данные не пришли |          |                 |          |    |          |          |          |                       |          |         |                      |
| Дата/Час                                                                 | $\circ$         |                 | $\overline{2}$   | 3                  | 4               |                | 6                              |                | 8              | 9       | 10                              | 11              | 12 | 13       | 14                 | 15       | 16              | 17       | 18 | 19       | 20       | 21       | 22                    | 23       | اان.    | Качество связи       |
| 01.04.2017                                                               | 12              | 11              | 10               | $\alpha$           |                 |                |                                | $\overline{z}$ |                |         |                                 |                 |    | 47       | 46                 | 45       | 44              | 43       | 42 | 41       | 40       | 39       | 38                    | 37       | 问       | Сверки               |
| 02.04.2017                                                               | 36              | 35              | 34               | 33                 | 32              | 31             | 30                             | 29             | 28             | 27      | 26                              | 25              | 24 | 23       | 22                 | 21       | 20              | 19       | 18 | 17       | 16       | 15       | 14                    | 13       |         |                      |
| 03.04.2017                                                               | 12              | 11              | 10               | $\mathbf{Q}$       |                 |                | 6                              | $\overline{a}$ |                | 3       | $\overline{2}$                  |                 |    | 47       | 46                 | 45       | 44              | 43       | 42 | 41       | 40       | 39       | 38                    | 37       |         |                      |
| 04.04.2017                                                               | 36              | 35              | 34               | 33                 | 32              | 31             | 30                             | 29             | 28             | 27      | 26                              | 25              | 24 | 23       | 22                 | 21       | 20              | 19       | 18 | 17       | 16       | 15       | 14                    | 13       |         | Перейти к УСПД       |
| 05.04.2017                                                               | 12              | 11              | 10               | $\mathbf{Q}$       |                 |                | 6                              |                |                | з       | $\overline{2}$                  |                 |    | 47       | 46                 | 45       | 44              | 43       |    | 41       | 40       | 39       | 38                    | 37       |         |                      |
| 06.04.2017                                                               | 36              | 35              | 34               | 33                 | 32              | 31             | 30                             | 29             | 28             | 27      | 26                              | 25              | 24 | 23       | 22                 | 21       | 20 <sub>2</sub> | 19       | 18 | 17       | 16       | 15       | 14                    | 13       | ⋒       | Произвести сверку    |
| 07.04.2017                                                               | 12              | 11              | 10               | $\mathbf{Q}$       |                 | $\overline{7}$ | 6                              | $\mathbf{r}$   |                | 3       | $\overline{2}$                  |                 |    | 47       | 46                 | 45       | 44              | 43       | 42 | 41       | 40       | 39       | 38                    | 37       |         |                      |
| 08.04.2017                                                               | 36              | 35              | 34               | 33                 | 32 <sup>°</sup> | 31             | 30                             | 29             | 28             | 27      | 26                              | 25              | 24 | 23       | 22                 | 21       | 20              | 19       |    | 17       | 16       | 15       | 14.                   | 13       |         |                      |
| 09.04.2017                                                               | 12              | 11 <sub>1</sub> | 10 <sub>10</sub> | $\overline{9}$     |                 | $\overline{7}$ | 6                              | 5              | A.             | 3       | $\overline{2}$                  |                 |    | 47       | 46                 | 45       | 44              | 43       | 42 | 41       | 40       | 39       | 38                    | 37       |         |                      |
| 10.04.2017                                                               | 36              | 35              | 34               | 33                 | 32 <sub>1</sub> | 31             | 30                             | 29             | 28             | 27      | 26                              | 25              | 24 | 23       | 22                 | 21       | 20              | 19       |    | 17       | 16       | 15       | 14                    | 13       |         |                      |
| 11.04.2017                                                               | 12              | 11 <sub>1</sub> | 10 <sub>1</sub>  | $\cdot$            |                 | 7              | 6                              | 5              | $\overline{A}$ | 3       | $\overline{2}$                  |                 |    | 47       | 46                 | 45       | 44              | 43       | 42 | 41       | 40       | 39       | 38                    | 37       |         |                      |
| 12.04.2017                                                               | 36<br>12        | 35<br>11        | 34<br>10         | 33<br>$\mathbf{Q}$ | 32              | 31             | 30<br>6                        | 29             | 28             | 27<br>3 | 26<br>d                         | 25              | 24 | 23<br>47 | 22<br>46           | 21<br>45 | 20<br>44        | 19<br>43 | 18 | 17<br>41 | 16       | 15       | 14                    | 13<br>37 |         |                      |
| 13.04.2017<br>14.04.2017                                                 | 36              | 35              | 34               | 33                 | 32              | 31             | 30                             | 29             | 28             | 27      | 26                              | 25              | 24 | 23       | 22                 | 21       | 20 <sub>2</sub> | 19       | 18 | 17       | 40<br>16 | 39<br>15 | 38<br>14 <sub>1</sub> | 13       |         |                      |
| 15.04.2017                                                               | 12 <sub>2</sub> | 11              | 10 <sub>1</sub>  | $\alpha$           |                 | 7              | 6                              | $\mathbf{r}$   |                | 3       | $\overline{2}$                  |                 |    | 47       | 46                 | 45       | 44              | 43       | 42 | 41       | 40       | 39       | 38                    | 37       |         |                      |
| 16.04.2017                                                               | 36              | 35              | 34               | 33                 | $32 -$          | 31             | 30                             | 29             | 28             | 27      | 26                              | 25              | 24 | 23       | 22                 | 21       | 20 <sub>2</sub> | 19       | 18 | 17       | 16       | 15       | 14                    | 13       |         |                      |
| 17.04.2017                                                               | 12              | $11 -$          | 10 <sub>10</sub> | $\mathbf{Q}$       |                 |                | 6                              |                |                | 3       | $\overline{2}$                  |                 |    | 47       | 46                 | 45       | 44              | 43       |    | 41       | 40       | 39       | 38                    | 37       |         |                      |
| 18.04.2017                                                               | 36              | 35              | 34               | 33                 | 32              | 31             | 30                             | 29             | 28             | 27      | 26                              | $25 -$          | 24 | 23       | 22                 | 21       | 20 <sub>2</sub> | 19       |    | 17       | 16       | 15       | 14                    | 13       |         |                      |
| 19.04.2017                                                               | 12              | 11              | 10               | $\overline{9}$     |                 |                | 6                              |                |                | 3       | $\overline{2}$                  |                 |    | 47       | 46                 | 45       | 44              | 43       |    | 41       | 40       | 39       | 38                    | 37       |         |                      |
| 20.04.2017                                                               | 36              | 35              | 34               | 33                 | 32              | 31             | 30                             | 29             | 28             | 27      | 26                              | 25 <sub>2</sub> | 24 | 23       | 22                 | 21       | 20              | 19       |    | 17       | 16       | 15       | 14                    | 13       |         |                      |
| 21.04.2017                                                               | 12              | 11              | 10               | $\mathbf{Q}$       |                 |                | 6                              | ×              |                | 3       | $\overline{2}$                  |                 |    | 47       | 46                 | 45       | 44              | 43       | 42 | 41       | 40       | 39       | 38                    | 37       |         |                      |
| 22.04.2017                                                               | 36              | 35              | 34               | 33                 | 32 <sub>1</sub> | 31             | 30                             | 29             | 28             | 27      | 26                              | 25              | 24 | 23       |                    |          |                 |          |    |          |          |          |                       |          |         |                      |

*Рис. 34. Целостность передачи данных.*

#### <span id="page-28-2"></span><span id="page-28-1"></span>**События**

УСПД отправляет на сервер сообщения обо всех событиях на входах (о нажатии кнопки, срабатывании датчиков, установке начальных показаний счётчика).

Сообщения о событиях УСПД и счётчиков, подключенных к УСПД, отображаются в разделе **УСПД События**. Сообщения только о событиях счётчика отображаются в разделе **Счётчик События**. Уведомления о непрочитанных сообщениях об авариях высвечиваются на вертикальной панели **Все аварии**, а после прочтения удаляются.

| <b>ТЕПЕМЕТРИЯ</b> РФ       |                  | Q Azinec modest wethou pepinimani Howeb                      |                                                             |                                        |                                     | 79123456789                                                                    | B            |
|----------------------------|------------------|--------------------------------------------------------------|-------------------------------------------------------------|----------------------------------------|-------------------------------------|--------------------------------------------------------------------------------|--------------|
|                            |                  | Все проекты ▶ 79123456789 ▶ 1-й Нагатинский проезд, д.2с34 ▼ |                                                             |                                        |                                     | Все аварии<br>$\overline{\phantom{a}}$                                         | $\mathscr A$ |
| Май 2017<br>$\blacksquare$ | ٠                | 1-й Нагатинский проезд, д.2с34                               |                                                             | $\Omega$<br>$\boldsymbol{\mathcal{N}}$ | Потребление<br>Динамика потребления | 02.06.2017 09:24<br>Шлейф / Вход 6: 2<br>1-й Нагатинский проезд, д. 2, стр. 34 |              |
|                            |                  |                                                              |                                                             |                                        | События                             | 02.06.2017 09:24<br>Шлейф / Вход 6: 3                                          |              |
| Время события              | Время получения  | Объект и помещение                                           | Событие                                                     |                                        | УСПД                                | 1-й Нагатинский проезд, д. 2, стр. 34                                          |              |
| 08.06.2017 08:36           | 08.06.2017 11:36 | 1-й Нагатичский проезд д 2с34, 22                            | Изменен статус коммерческой эксплуатации.                   |                                        |                                     | 02.06.2017 09:24                                                               |              |
| 08.06.2017 08:35           | 08.06.2017 11:35 | 1-й Нагатичский проезд д 2с34, 22                            | Изменен статус коммерческой эксплуатации                    | 问                                      | Сверки                              | Шлейф / Вход 6: 2                                                              |              |
| 08.06.2017 08:32           | 08.06.2017 11:32 | 1-й Нагатичский провад д 2с34, 22                            | Изменен статус коммерческой эксплуатации                    |                                        |                                     | 1-й Нагатинский проезд, д. 2, стр. 34                                          |              |
| 08.06.2017 08:25           | 08.06.2017 11:25 | 1-й Нагатичский проезд. д.2с34, 22                           | o.<br>Произведена сверка                                    |                                        |                                     | 02.06.2017 09:24                                                               |              |
| 08.06.2017 08:25           | 08.06.2017 11:25 | 1-й Нагатичский проезд. д.2с34, 22                           | Ввод начальных показаний<br>o.                              |                                        | Редактировать объект                | Шлейф / Вход 6: 3                                                              |              |
| 08.06.2017 08:14           | 08.06.2017 11:14 | 1-й Нагатичский провад д 2с34, 22                            | O.<br>Произведена сверка                                    |                                        |                                     | 1-й Нагатинский проезд. д. 2, стр. 34                                          |              |
| 08:06:2017 08:14           | 08.06.2017 11:14 | 1-й Нагатичский провад д 2с34, 22                            | Ф Веод начальных показаний                                  |                                        | ● Добавить УСПД                     | 02.06.2017.09:22                                                               |              |
| 08.06.2017.08:45           | 08.06.2017 08:46 | 1-й Нагатичский провад д 2с34                                | Рестарт / Счетчик: 30                                       |                                        |                                     | Шлейф / Вход 6: 2                                                              |              |
| 07.06.2017 13:08           | 07.06.2017 13:09 | 1-й Нагатинский проезд д 2с34                                | Нажата кнопка / Данные 0=0;1=0;2=1777996282;3=646193958;    |                                        |                                     | 1-й Нагатинский проезд, д. 2, стр. 34                                          |              |
| 01.01.2000.03.00           | 07.06.2017 13:02 | 1-й Нагатинский проезд д 2с34                                | Рестарт / Счетчик: 29.                                      |                                        |                                     |                                                                                |              |
| 06.06.2017 18:09           | 06.06.2017 18:10 | 1-й Нагатинский проезд д 2с34                                | Нажата кнопка / Данные 0=0:1=0:2=1770303620:3=1770292612.   |                                        |                                     | 02.06.2017.09:22                                                               |              |
| 06.06.2017 18:06           | 06.06.2017 18:07 | 1-й Нагатинский проезд д 2с34                                | Нажата кнопка / Данные 0=0.1=0.2=1770322793.3=1770294404;   |                                        |                                     | Шлейф / Вход 6: 3                                                              |              |
| 06.05.2017 17:48           | 06.06.2017 17:48 | 1-й Нагатинский проезд д 2с34                                | Нажата кнопка / Данные 0=0.1=0:2=1770308996:3=1770299780    |                                        |                                     | 1-й Нагатинский проезд, д. 2, стр. 34                                          |              |
| 06.05.2017 16:19           | 06.06.2017 16:19 | 1-й Нагатинский проезд д 2с34                                | Нажата кнопка / Данные 0=0.1=0:2=1770278249.3=1770299780.   |                                        |                                     | 30.05.2017 08:20                                                               |              |
| 06.05.2017 16:19           | 06.06.2017 15:19 | 1-й Нагатинский проезд д 2с34                                | → Нажата кнопка / Данные 0=0;1=0;2=1770278249;3=1770299780; |                                        |                                     | Шлейф / Вход 6: 2                                                              |              |

*Рис. 35. Журнал событий.*

# <span id="page-29-0"></span>**2.3. Настройка прибора с помощью программы RTU Configuration Tool**

# <span id="page-29-1"></span>**Подключение УСПД к ПК по интерфейсу RS-232**

При вводе в эксплуатацию УСПД поставляется с предустановленными настройками (см. Таблицы 5, 6). При необходимости параметры можно изменить в программе конфигурации **RTU Configuration Tool**. Настройка параметров производится локально, по интерфейсу RS-232:

- 1. Включите питание УСПД, установив "джампер" на разъём питания **ВКЛ**.
- 2. Подключите устройство к ПК через порт RS-232 с помощью трёхпроводного кабеля (*в комплектацию не входит*). Конец кабеля, на котором размещен разъём DB9-F, подключите к COM-порту на ПК. Другой конец кабеля, на который выведены три провода, подсоедините к контактам RS-232 клеммного разъёма УСПД по схеме на [Рис. 36](#page-29-2).

*Если на вашем ПК отсутствует COM-порт, воспользуйтесь конвертером COM-USB*.

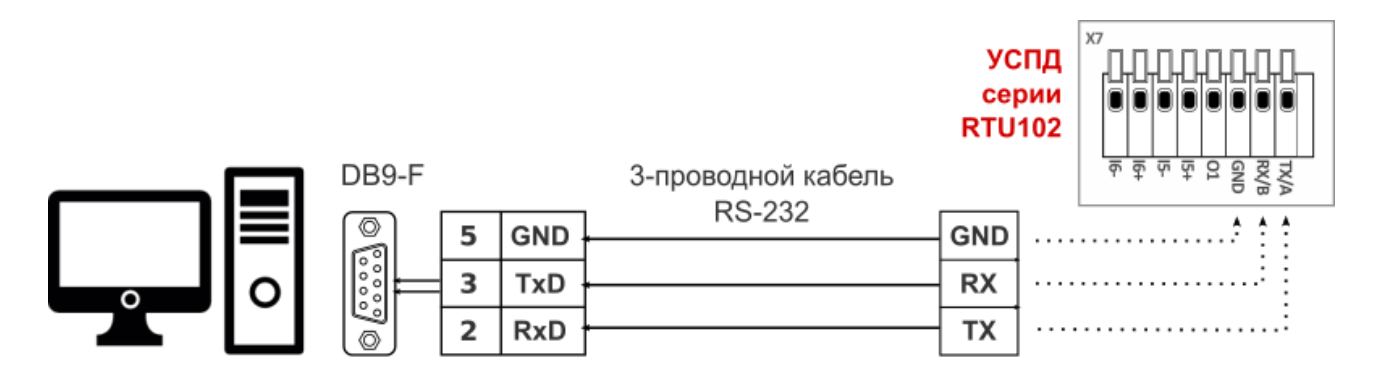

*Рис. 36. Подключение УСПД серии RTU102 к ПК по интерфейсу RS-232.*

<span id="page-29-2"></span>3. Запустите на компьютере программу **[RTU](http://teleofis.ru/production/controllery-uspd/uspd-teleofis-rtu102/download/) [Configuration Tool](http://teleofis.ru/production/controllery-uspd/uspd-teleofis-rtu102/download/)**. Скачать последнюю версию программы (архив с расширением **.zip**) для версий ОС Windows 32-bit/64-bit и Linux 64-bit можно на сайте [www.teleofis.ru.](http://www.teleofis.ru/)

#### **ВНИМАНИЕ!**

Программа **RTU Configuration Tool** написана на языке Java, поэтому для запуска необходимо, чтобы на вашем ПК было установлено программное обеспечение **Java Runtime Environment (JRE)** версии 1.7 и выше. В случае, если программа настройки УСПД не запускается или запускается с ошибками, установите последнюю версию JRE с сайта разработчика[: http://java.com/ru/download/](http://java.com/ru/download/)

Чтобы проверить версию Java на вашем ПК: 1) запустите командную строку (нажмите сочетание клавиш **Win+R**, в появившемся окне введите **cmd** и нажмите Enter); 2) введите команду **java -version** и нажмите Enter.

- 4. Нажмите кнопку настройки **SB1** УСПД, чтобы перевести прибор из спящего режима в режим конфигурации. Когда индикатор 3 раза промигает оранжевым цветом, УСПД готов к настройке. Режим настройки остаётся активным в течение двух минут, после чего прибор переходит в дежурный режим. Для повторной активации режима настройки нажмите кнопку заново.
- 5. В программе RTU Configuration Tool нажмите кнопку **Прочитать текущие настройки.**

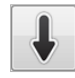

Интерфейс программы состоит из следующих блоков [\(Рис. 37\)](#page-30-1):

- **Кнопки управления настройками УСПД**
- **Сведения о подключенном устройстве**
- **Основное окно** с рабочими вкладками
- **Консольное окно** с лог-сообщениями о текущих процессах и изменениях в работе УСПД

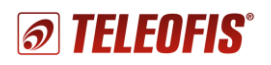

 $\overline{y}$ 

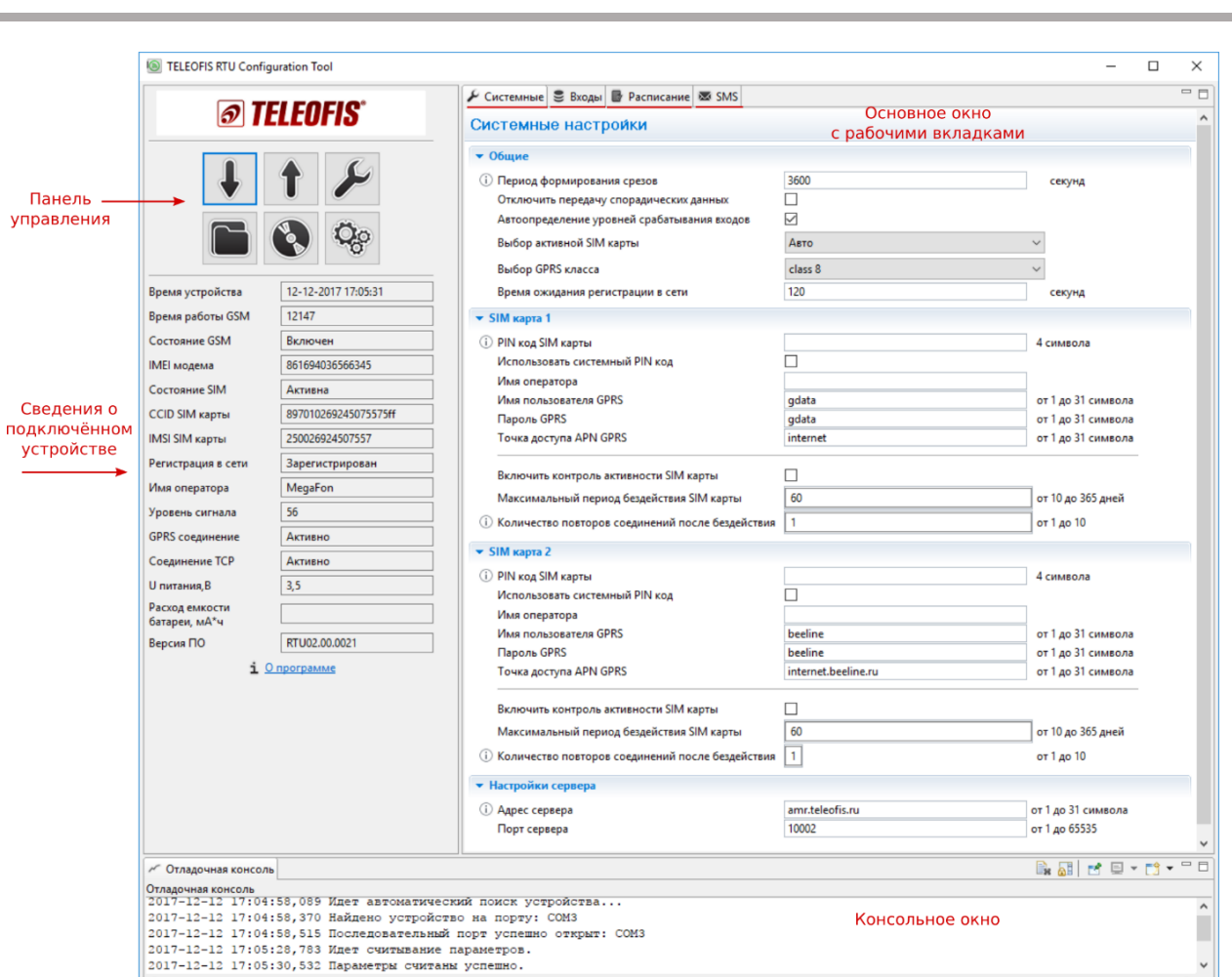

*Рис. 37. RTU Configuration Tool. Стартовый вид.*

## <span id="page-30-1"></span><span id="page-30-0"></span>**Панель управления настройками**

**Панель управления** включает шесть кнопок для управления настройками (см. Таблицу 4).

*Таблица 4.*

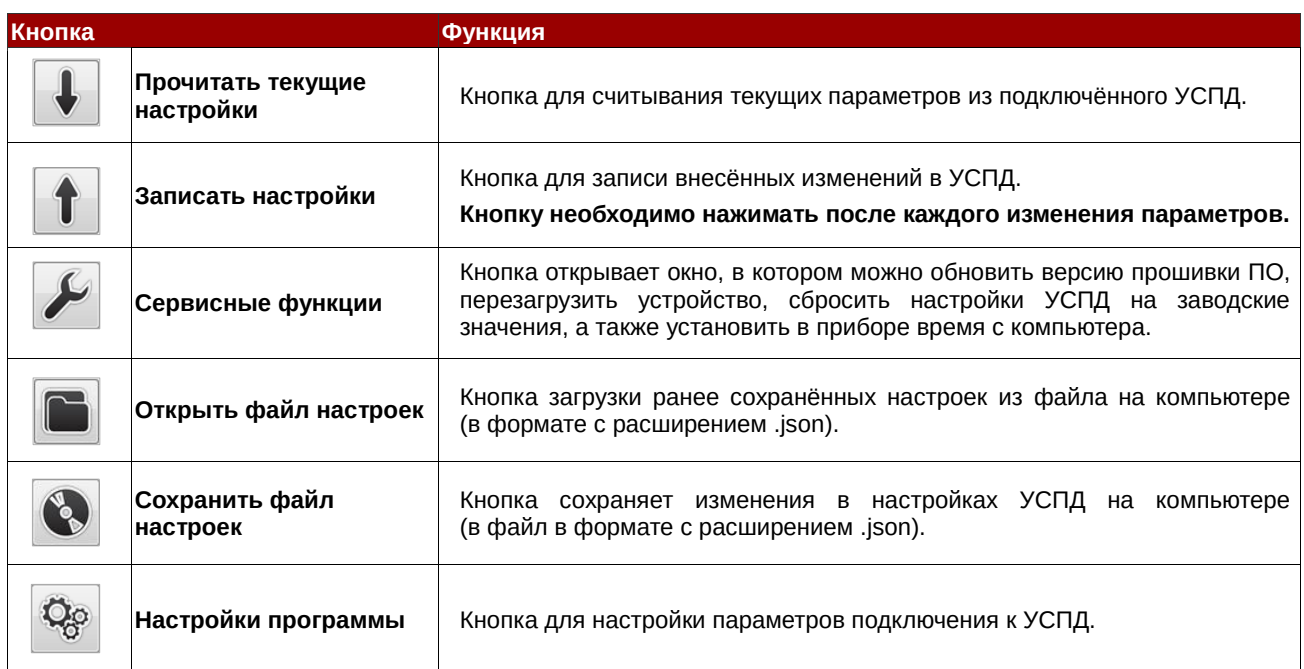

![](_page_31_Picture_0.jpeg)

## <span id="page-31-0"></span>**Сведения о подключенном устройстве**

Для того чтобы сведения о подключенном УСПД появились в таблице, нажмите кнопку **Прочитать текущие настройки** на панели управления. Если некоторые параметры не отобразились, подождите некоторое время и нажмите кнопку еще раз.

![](_page_31_Picture_193.jpeg)

*Рис. 38. Сведения о подключённом устройстве.*

В таблице отображается следующая информация:

- **Время устройства**  текущие дата и время, устанавливаются в УСПД при первом подключении к серверу. При первой настройке, если синхронизации с сервером еще не произошло, устройство может показывать дату и время, отличные от текущего.
- **Время работы GSM, сек**  время работы GSM (NB-IoT) модуля с самого начала работы прибора по текущий период. Параметр несбрасываемый.
- **Состояние GSM** состояние GSM модуля: включён/выключен.
- **IMEI модема** идентификационный номер GSM (NB-IoT) модуля УСПД.
- **Параметры SIM-карты**: состояние SIM (активна/не активна), серийный номер (CCID), международный идентификатор мобильного абонента (IMSI), регистрация УСПД в сети, имя оператора.
- **Уровень сигнала, %** уровень мощности излучения сигнала в сети GSM (NB-IoT).
- **GPRS соединение** параметр становится активным при установленном соединении по GPRS (NB-IoT).
- **Соединение TCP** параметр становится активным при установленном TCP (UDP) соединении с сервером (индикатор начинает мигать красным цветом).
- **U питания, В** напряжение питания батареи (в вольтах).
- **Версия ПО** текущая версия установленного в УСПД программного обеспечения.

![](_page_32_Picture_0.jpeg)

# <span id="page-32-0"></span>**Системные настройки**

**Системные** — вкладка для настройки параметров передачи данных. Значения по умолчанию и диапазон значений по каждому параметру указаны в Таблице 5.

Для УСПД с модемом GPRS при настройке SIM-карт параметр **Имя оператора** не заполняется.

Для устройств с модемом NB-IoT при настройке SIM-карт параметры **Имя пользователя GPRS**, **пароль GPRS** и **точка доступа APN GPRS** не заполняются.

![](_page_32_Picture_297.jpeg)

*Рис. 39. RTU Configuration Tool. Системные настройки.*

*Таблица 5. Параметры системных настроек.*

![](_page_32_Picture_298.jpeg)

![](_page_33_Picture_0.jpeg)

**Параметр Описание Значение по умолчанию Варианты значений** Пароль GPRS определяются оператором связи SIM1: gdata (Мегафон) SIM2: beeline (Билайн) от 1 до 31 символа определяются оператором связи SIM1: internet (Мегафон) SIM2: internet.beeline.ru (Билайн) от 1 до 31 символа Включение опции периодического выхода на связь с SIM-карты во избежание отключения карты за неиспользование. Опция работает только, если в параметре «Выбор активной SIM-карты» задано Авто отключено включено/ отключено Количество дней, в течение которых УСПД

![](_page_33_Picture_382.jpeg)

#### **ВНИМАНИЕ!**

1 После каждого изменения параметров не забудьте нажать кнопку **Записать настройки** для записи внесенных изменений в УСПД. Несохранённые изменения будут подсвечены желтым цветом.

#### <span id="page-33-0"></span>**Настройка входов**

На вкладке **Входы** можно произвести настройку параметров каждого входа (Таблица 6). Типы датчиков, которые можно подключать ко входам УСПД, и их описание см. в разделе [1.7. Входы УСПД для](#page-9-0)  подключения [приборов учёта и датчиков.](#page-9-0)

![](_page_33_Picture_383.jpeg)

*Рис. 40. RTU Configuration Tool. Настройка входов.*

*Таблица 6*. *Параметры входов.*

![](_page_33_Picture_384.jpeg)

![](_page_34_Picture_0.jpeg)

*Руководство по эксплуатации. Ред. 2.3*

![](_page_34_Picture_314.jpeg)

#### **ВНИМАНИЕ!**

После каждого изменения параметров не забудьте нажать кнопку "Записать настройки".

для записи внесенных изменений в УСПД. Несохранённые изменения будут подсвечены желтым цветом.

#### <span id="page-34-0"></span>**Настройка расписания**

В УСПД предусмотрен выход на связь с сервером по расписанию. По умолчанию соединение с сервером и передача данных происходит каждый день в 08.00. Однако во избежание высоких нагрузок на сервер каждое устройство выходит на связь не точно в заданное время, а с задержкой на несколько минут вперед от указанного часа (см*.* [1.13. Алгоритм выхода УСПД на связь\)](#page-14-1). УСПД поддерживает три типа расписания: **cуточное, недельное, месячное** (*по умолчанию*).

![](_page_34_Picture_315.jpeg)

*Рис. 41. RTU Configuration Tool. Настройка расписания.*

Настройка расписания осуществляется на вкладке **Расписание** по следующему алгоритму:

- 1. В строке **Часовой пояс** при необходимости измените настройки часового пояса (*по умолчанию настроен на московское время: GMT+3*).
- 2. В строке **Тип расписания** выберите необходимую вам периодичность соединения с сервером: суточное, недельное или месячное (*по умолчанию месячное*).
- 3. В зависимости от выбранного типа укажите часы (**Часы суток**), дни недели (**Дни недели**) или числа месяца (**Дни месяца**), в которые прибор должен выходить на связь.
- 4. В строке **Час передачи** укажите время выхода на связь в заданные дни (*по умолчанию 8 — 08.00*). Время срабатывания задаётся в формате *hh* (*hh - часы, минуты не задаются*). Возможные значения: от 00 до 23.

5. Для записи выбранных параметров в УСПД нажмите кнопку **Записать настройки**.

#### **ПРИМЕР**:

Например, вы хотите, чтобы прибор передавал данные на сервер три раза в неделю: в понедельник, среду и пятницу, в 15.00. Выберите тип расписания - **Недельное**. В строке **Дни недели** отметьте галочками *ПН*, *СР* и *ПТ*. В строке **Час передачи** впишите *15*. Нажмите кнопку **Записать настройки** для записи изменений .

При выборе типа расписания **Месячное** для того, чтобы данные были переданы в полном объёме и в срок, дополнительно задаются еще два параметра (на случай возможных проблем с соединением):

- ✔ **При неудачной попытке повторять** максимальное количество попыток передачи данных в день выхода УСПД на связь (*по умолчанию — 24 попытки, по одной на каждый час*). Если данные не будут переданы в указанное время (**Час передачи**) или будут переданы не полностью, УСПД будет производить дополнительные попытки соединения в течение дня. Возможные значения: от 1 до 24.
- ✔ **Количество дней для повторной передачи** количество дней, в течение которых устройство будет пытаться установить соединение после дня выхода на связь в том случае, если попытки передачи в день выхода на связь были неудачными (*по умолчанию — 1*). Возможные значения: от 1 до 10.

#### **ПРИМЕР**:

Вы выбрали:

- ✔ Тип расписания: **Месячное**.
- ✔ Передача показаний на сервер: **1 раз/мес, 10 числа, в 12.00**.
- ✔ Количество попыток выхода на связь **4**.
- ✔ Количество дней отчётного периода **2**.

Предположим, 10 августа, в 12.00 УСПД вышел на связь с сервером, но передал не все данные. Согласно настройкам расписания, в течение дня устройство осуществит еще 3 попытки соединения с сервером с промежутком в 6 часов (24/4), чтобы передать остаток данных. Если не все данные будут переданы в течение этого дня (допустим, весь день не было связи на объекте), УСПД будет пытаться выходить на связь в течение следующих двух дней — 11 и 12 августа (по 4 попытки на каждый день).

При выборе типа расписания **Месячное** можно активировать функцию регулярной отправки показаний по SMS (см. [Настройка SMS-оповещений\)](#page-36-0). Для передачи по SMS необходимо настроить еще один параметр:

- ✔ **Дата начала учётного периода**  выбирается исходя из того, в какой день месяца необходимо снимать и отправлять показания счётчиков по SMS (например, в ЖКХ или управляющую компанию). Параметр напрямую связан с параметром **Количество дней отчётного периода**:
	- Если значение параметра **Количество дней для повторной передаич** равно 1, то SMS отправляется в любом случае в день **Даты начала учётного периода**.
	- Если значение параметра **Количество дней для повторной передачи** больше 1, то SMS отправляется на второй день после **Даты начала учётного периода** и только в том случае, если не удалось отправить все данные по GPRS в течение первого дня.

## <span id="page-36-0"></span>**Настройка SMS-оповещений**

В качестве дополнительного канала связи на случай возможных проблем с GPRS-соединением в УСПД реализована функция отправки показаний по SMS. Опция работает только при выборе типа расписания **Месячное и** позволяет регулярно передавать текущие показания не только на сервер, но и по SMS, например, в ЖКХ или управляющую компанию. По умолчанию опция выключена. Для активации функции поставьте флажок **Включить передачу SMS** и в строке **Номер для отправки оповещения** укажите номер, на который будут отправляться сообщения (*в формате +7*).

![](_page_36_Picture_163.jpeg)

*Рис. 42. RTU Configuration Tool. Настройка SMS оповещений.*

Дата снятия и отправки показаний по SMS настраивается на вкладке **Расписание**, в параметре **Дата начала учётного периода**.

## <span id="page-36-1"></span>**Перезагрузка и сброс настроек**

**Перезагрузку** УСПД необходимо производить каждый раз при изменении настроек прибора для принятия новых изменений;

Перезагрузка осуществляется двумя способами:

• **Программно**: с помощью программы RTU Configuration Tool. Меню **Сервисные функции -> Перезагрузить устройство** ([Рис. 43](#page-36-2)).

![](_page_36_Picture_164.jpeg)

*Рис. 43. Программная перезагрузка УСПД серии RTU102.*

<span id="page-36-2"></span>• **Аппаратно**: с помощью переключения питания. Вытащите перемычку ("джампер") с разъёма питания **ВКЛ** и поставьте обратно. При аппаратной перезагрузке УСПД подключается к серверу и поддерживает соединение с ним в течение 2 минут, после чего находится в активном режиме еще в течение 15 минут, а затем переходит в дежурный режим.

**Сброс настроек** на заводские значения производится в меню **Сервисные функции –> Сбросить настройки на заводские**.

![](_page_37_Picture_0.jpeg)

## <span id="page-37-0"></span>**Обновление программного обеспечения**

С помощью программы RTU Configuration Tool вы можете обновить версию прошивки УСПД:

- 1. Скачайте архив с последней версией прошивки (**RTU02.00.00xx.zip**) с сайта [teleofis.ru](http://www.teleofis.ru/) и распакуйте его.
- 2. Нажмите кнопку **Сервисные функции** на панели управления (**1**).
- 3. В открывшемся окне нажмите **Открыть (2)**, выберите на ПК разархивированный файл прошивки с расширением **.crt** и нажмите **Запустить (3)**. После успешной перепрошивки УСПД автоматически перезагрузится.

![](_page_37_Picture_214.jpeg)

*Рис. 44. Обновление встроенного ПО УСПД RTU102.*

## <span id="page-37-1"></span>**2.4. Работа и замена батареи**

УСПД имеет встроенный источник питания — литий-тионилхлоридную батарею Li-SOCL2 ёмкостью 3200 мАч и номинальным напряжением 3.6В.

Срок службы батареи в УСПД с модемом GSM/GPRS (**RTU102, RTU102m**) составит до 4 и более лет. Срок службы батареи в устройствах с модемом NB-IoT (**RTU102-NB1, RTU102m-NB1**) составит до 10 лет. **Обратите внимание!** В случае многократных срабатываний УСПД, а также при эксплуатации прибора при температуре ниже 0°С срок службы батареи может сократиться.

Прибор поставляется с отключенным питанием. Подключение питания производится при вводе прибора в эксплуатацию посредством установки перемычки питания ("джампера") на разъём **ВКЛ**.

Замену встроенной батареи необходимо проводить в сервисных обслуживающих центрах. Использованная батарея должна быть утилизирована в авторизованных пунктах приёма, хранения и переработки батареек и аккумуляторов.

**Не допускается сжигать батарею и выбрасывать ее совместно с бытовыми отходами! При сжигании батарея может взорваться.**

# <span id="page-37-2"></span>**3. Техническая поддержка**

По вопросам технической поддержки Вы можете обратиться к поставщику оборудования или в сервисный центр АО «Телеофис»:

#### **АО «Телеофис»**

117105, Москва,1-й [Нагатинский проезд,д. 2, стр. 34](https://teleofis.ru/contacts/) тел: +7 (495) 950-58-95, 8-800-200-58-95 (из России бесплатно) [www.TELEOFIS.ru,](http://www.teleofis.ru/) e-mail: [support@teleofis.ru](mailto:support@teleofis.ru)

Техническая поддержка доступна по рабочим дням, с 10:00 до 17:30 (по московскому времени).